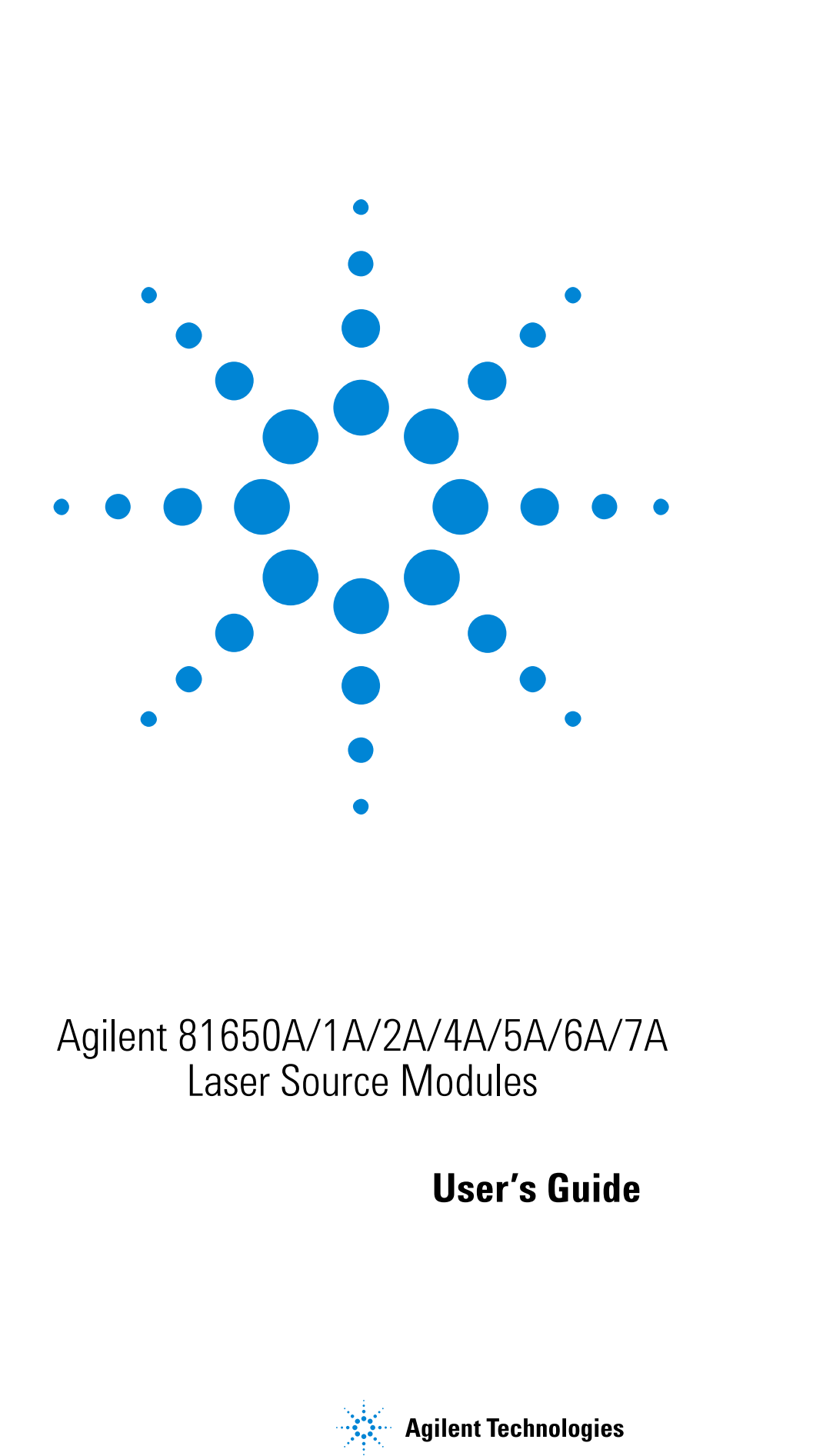

# Agilent 81650A/1A/2A/4A/5A/6A/7A Laser Source Modules

# **User's Guide**

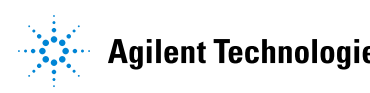

#### **Notices**

This document contains proprietary information that is protected by copyright. All rights are reserved.

No part of this document may reproduced in (including electronic storage and retrieval or translation into a foreign language) without prior agreement and written consent from Agilent Technologies Deutschland GmbH as governed by United States and international copywright laws.

 Copyright 1999 - 2002 by: Agilent Technologies Deutschland GmbH Herrenberger Str. 130 71034 Böblingen Germany

#### **Subject Matter**

The material in this document is subject to change without notice.

Agilent Technologies *makes no warranty of any kind with regard to this printed material, including, but not limited to, the implied warranties of merchantability and fitness for a particular purpose.*

Agilent Technologies shall not be liable for errors contained herein or for incidental or consequential damages in connection with the furnishing, performance, or use of this material.

#### **Printing History**

New editions are complete revisions of the guide reflecting alterations in the functionality of the instrument. Updates are occasionally made to the guide between editions. The date on the title page changes when an updated guide is published. To find out the current revision of the guide, or to purchase an updated guide, contact your Agilent Technologies representative.

Control Serial Number: First Edition applies directly to all instruments.

#### **Warranty**

This Agilent Technologies instrument product is warranted against defects in material and workmanship for a period of one year from date of shipment. During the warranty period, Agilent will, at its option, either repair or replace products that prove to be defective.

For warranty service or repair, this product must be returned to a service facility designated by Agilent. Buyer shall prepay shipping charges to Agilent and Agilent shall pay shipping charges to return the product to Buyer. However, Buyer shall pay all shipping charges, duties, and taxes for products returned to Agilent from another country.

Agilent warrants that its software and firmware designated by Agilent for use with an instrument will execute its programming instructions when properly installed on that instrument. Agilent does not warrant that the operation of the instrument, software, or firmware will be uninterrupted or error free.

#### **Limitation of Warranty**

The foregoing warranty shall not apply to defects resulting from improper or inadequate maintenance by Buyer, Buyer-supplied software or interfacing, unauthorized modification or misuse, operation outside of the environmental specifications for the product, or improper site preparation or maintenance.

No other warranty is expressed or implied. Agilent Technologies specifically disclaims the implied warranties of Merchantability and Fitness for a Particular Purpose.

#### **Exclusive Remedies**

The remedies provided herein are Buyer's sole and exclusive remedies. Agilent Technologies shall not be liable for any direct, indirect, special, incidental, or consequential damages whether based on contract, tort, or any other legal theory.

#### **Assistance**

Product maintenance agreements and other customer assistance agreements are available for Agilent Technologies products. For any assistance contact your nearest Agilent Technologies Sales and Service Office.

#### **Certification**

Agilent Technologies Inc. certifies that this product met its published specifications at the time of shipment from the factory.

Agilent Technologies further certifies that its calibration measurements are traceable to the United States National Institute of Standards and Technology, NIST (formerly the United States National Bureau of Standards, NBS) to the extent allowed by the Institutes's calibration facility, and to the calibration facilities of other International Standards Organization members.

#### **ISO 9001 Certification**

Produced to ISO 9001 international quality system standard as part of our objective of continually increasing customer satisfaction through improved process control.

#### Third Edition: 81650-90A13 February 2002

First Edition: 81650-90013: E0100 January 2000

Second Edition: 81650-90013: E0300 March 2000 Third Edition: 81650-90A13 February 2002

### <span id="page-2-0"></span>**Safety Considerations**

The following general safety precautions must be observed during all phases of operation, service, and repair of this instrument. Failure to comply with these precautions or with specific warnings elsewhere in this manual violates safety standards of design, manufacture, and intended use of the instrument. Agilent Technologies Inc. assumes no liability for the customer's failure to comply with these requirements.

**Before operation**, review the instrument and manual, including the red safety page, for safety markings and instructions. You must follow these to ensure safe operation and to maintain the instrument in safe condition.

**WARNING** The WARNING sign denotes a hazard. It calls attention to a procedure, practice or the like, which, if not correctly performed or adhered to, could result in injury or loss of life. Do not proceed beyond a WARNING sign until the indicated conditions are fully understood and met.

### <span id="page-2-1"></span>**Safety Symbols**

The apparatus will be marked with this symbol when it is necessary for the user to refer to the instruction manual in order to protect the apparatus against damage.

Hazardous laser radiation.

### <span id="page-2-2"></span>**Initial Inspection**

Inspect the shipping container for damage. If there is damage to the container or cushioning, keep them until you have checked the contents of the shipment for completeness and verified the instrument both mechanically and electrically.

The Performance Tests give procedures for checking the operation of the instrument. If the contents are incomplete, mechanical damage or defect is apparent, or if an instrument does not pass the operator's checks, notify the nearest Agilent Technologies Sales/Service Office.

**WARNING** To avoid hazardous electrical shock, do not perform electrical tests when there are signs of shipping damage to any portion of the outer enclosure (covers, panels, etc.).

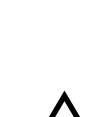

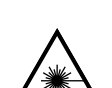

**WARNING** You *MUST* return instruments with malfunctioning laser modules to an Agilent Technologies Service Center for repair and calibration.

### <span id="page-3-0"></span>**Line Power Requirements**

The Agilent 81650A/1A/2A/4A/5A/6A/7A Laser Source Modules operate when installed in the Agilent 8163A/B Lightwave Multimeter, Agilent 8164A/B Lightwave Measurement System, and Agilent 8166A/B Lightwave Multichannel System.

### <span id="page-3-1"></span>**Operating Environment**

The safety information in the Agilent 8163A/B Lightwave Multimeter, Agilent 8164A/B Lightwave Measurement System, and Agilent 8166A/B Lightwave Multichannel System User's Guide summarizes the operating ranges for the Agilent 81650A/1A/2A/4A/5A/6A/7A Laser Source Modules. In order for these modules to meet specifications, the operating environment must be within the limits specified for the Agilent 8163A/B Lightwave Multimeter, Agilent 8164A/B Lightwave Measurement System, and Agilent 8166A/B Lightwave Multichannel System.

### <span id="page-3-2"></span>**Storage and Shipment**

This module can be stored or shipped at temperatures between −40°C and +70°C. Protect the module from temperature extremes that may cause condensation within it.

### <span id="page-3-3"></span>**Initial Safety Information for Laser Source Modules**

The laser sources specified by this user guide are classified according to IEC 60825-1 (2001)

The laser sources comply with 21 CFR 1040.10 except for deviations pursuant to Laser Notice No. 50, dated 2001-July-26

#### **Table 1 Standard Laser Source Modules Laser Safety Information**

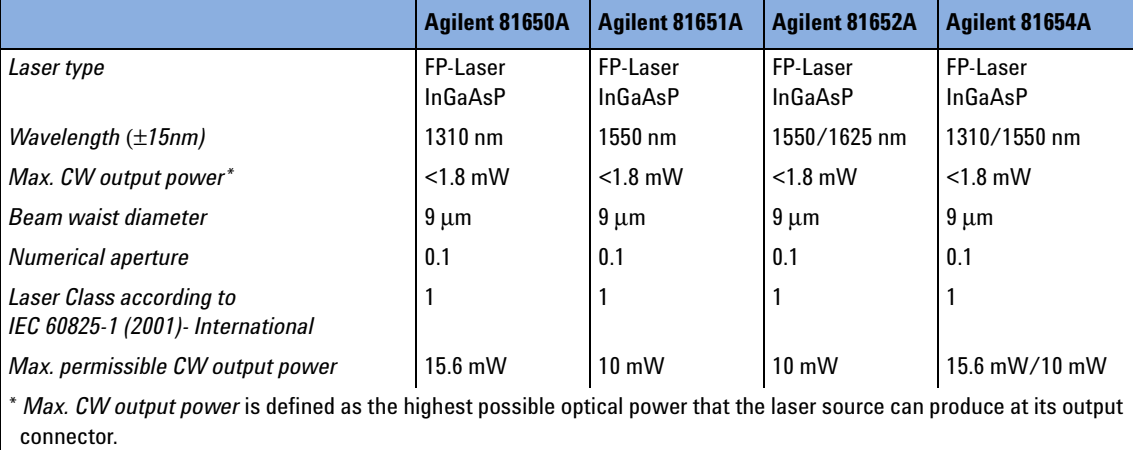

### **Table 2 High Power Laser Source Modules Laser Safety Information**

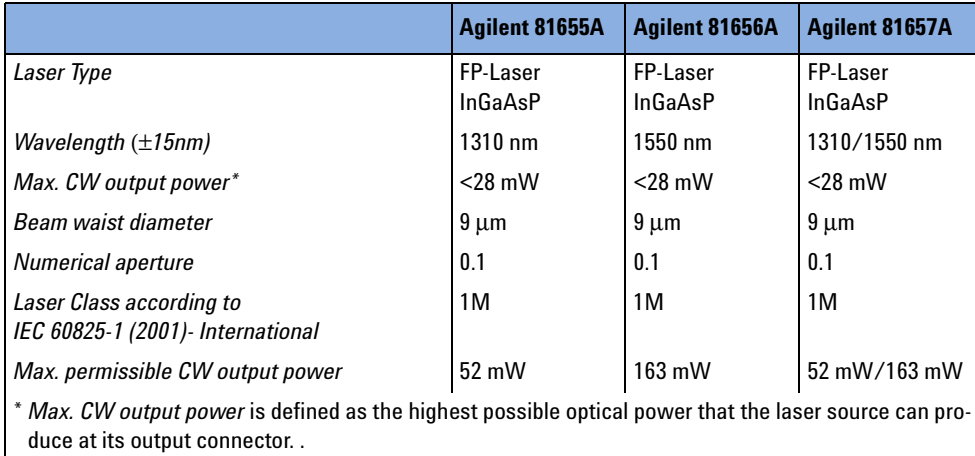

## <span id="page-5-0"></span>**Laser Safety Labels**

### **Laser class 1 label**

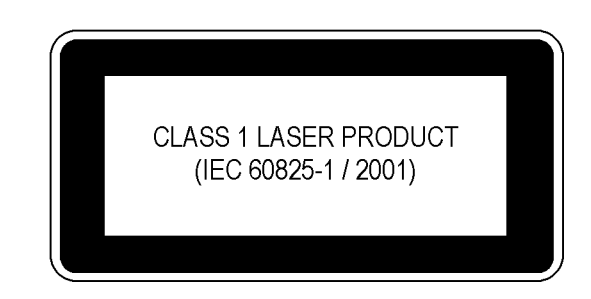

**Figure 1 Class 1 Safety Label - Agilent 81650A/51A/52A/54A**

### **Laser class 1M label**

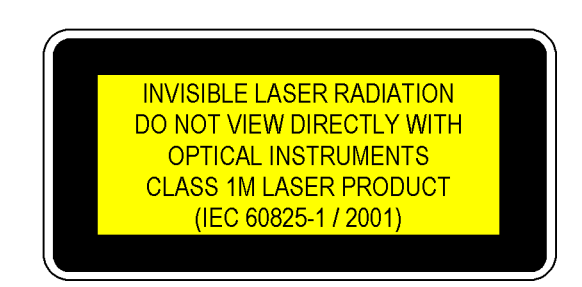

**Figure 2 Class 1M Safety Label - Agilent 81655A/6A/7A**

A sheet of laser safety labels is included with the laser module as required. In order to meet the requirements of IEC 60825-1 we recommend that you stick the laser safety labels, in your language, onto a suitable location on the outside of the instrument where they are clearly visible to anyone using the instrument

# **WARNING** Please pay attention to the following laser safety warnings: • Under no circumstances look into the end of an optical cable attached to the optical output when the device is operational. The laser radiation can seriously damage your eyesight. • Do not enable the laser when there is no fiber attached to the optical output connector.

6 Agilent 81650A/1A/2A/4A/5A/6A/7A User's Guide, Third Edition

- The laser is enabled by pressing the gray button close to the optical output connector on the front panel of the module. The laser is on when the green LED on the front panel of the instrument is lit.
- The use of the instruments with this product will increase the hazard to your eyes.
- The laser module has built-in safety circuitry which will disable the optical output in the case of a fault condition.
- Refer servicing *only* to qualified and authorized personnel.

Agilent 81650A/1A/2A/4A/5A/6A/7A User's Guide, Third Edition

# Table of Contents

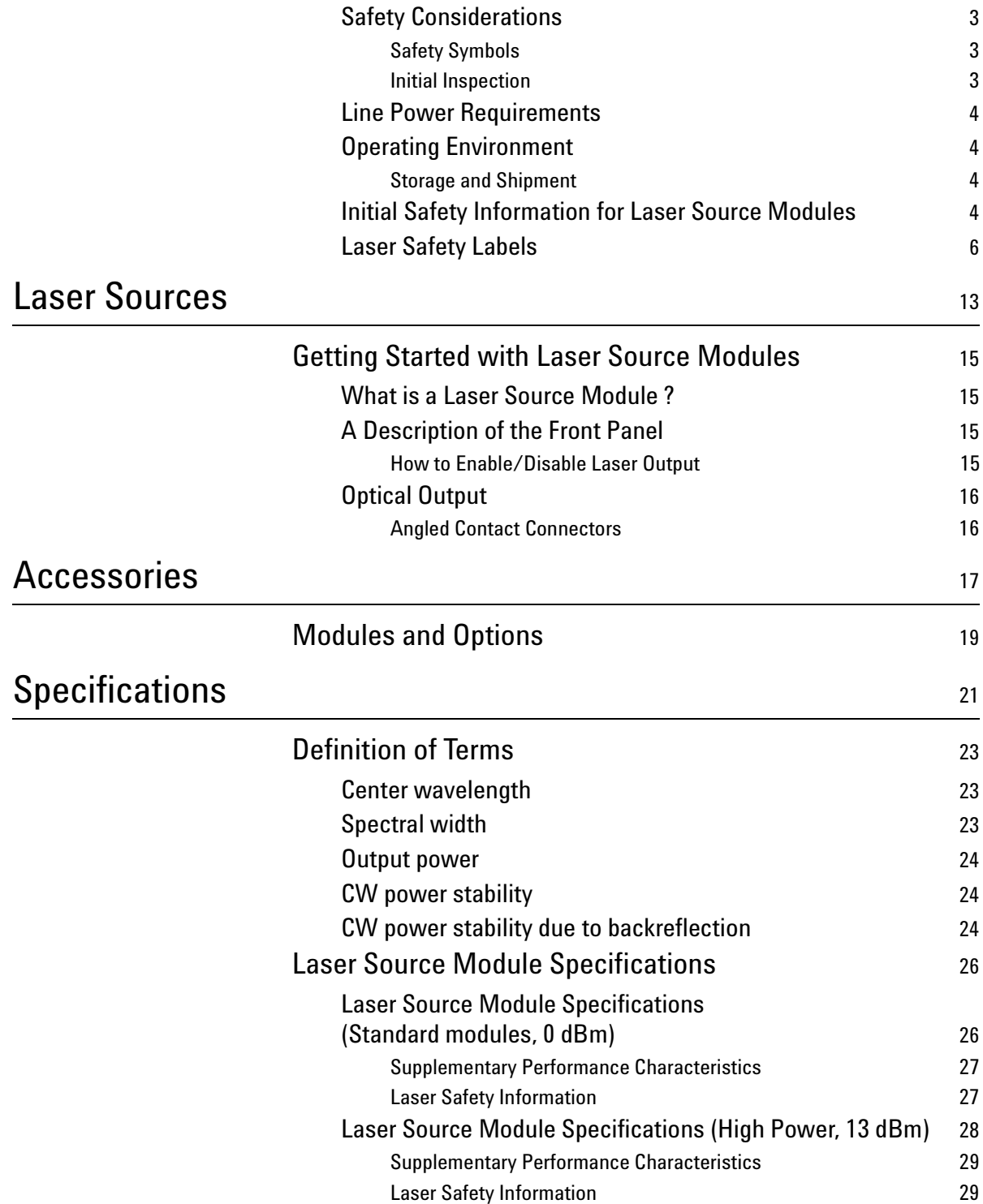

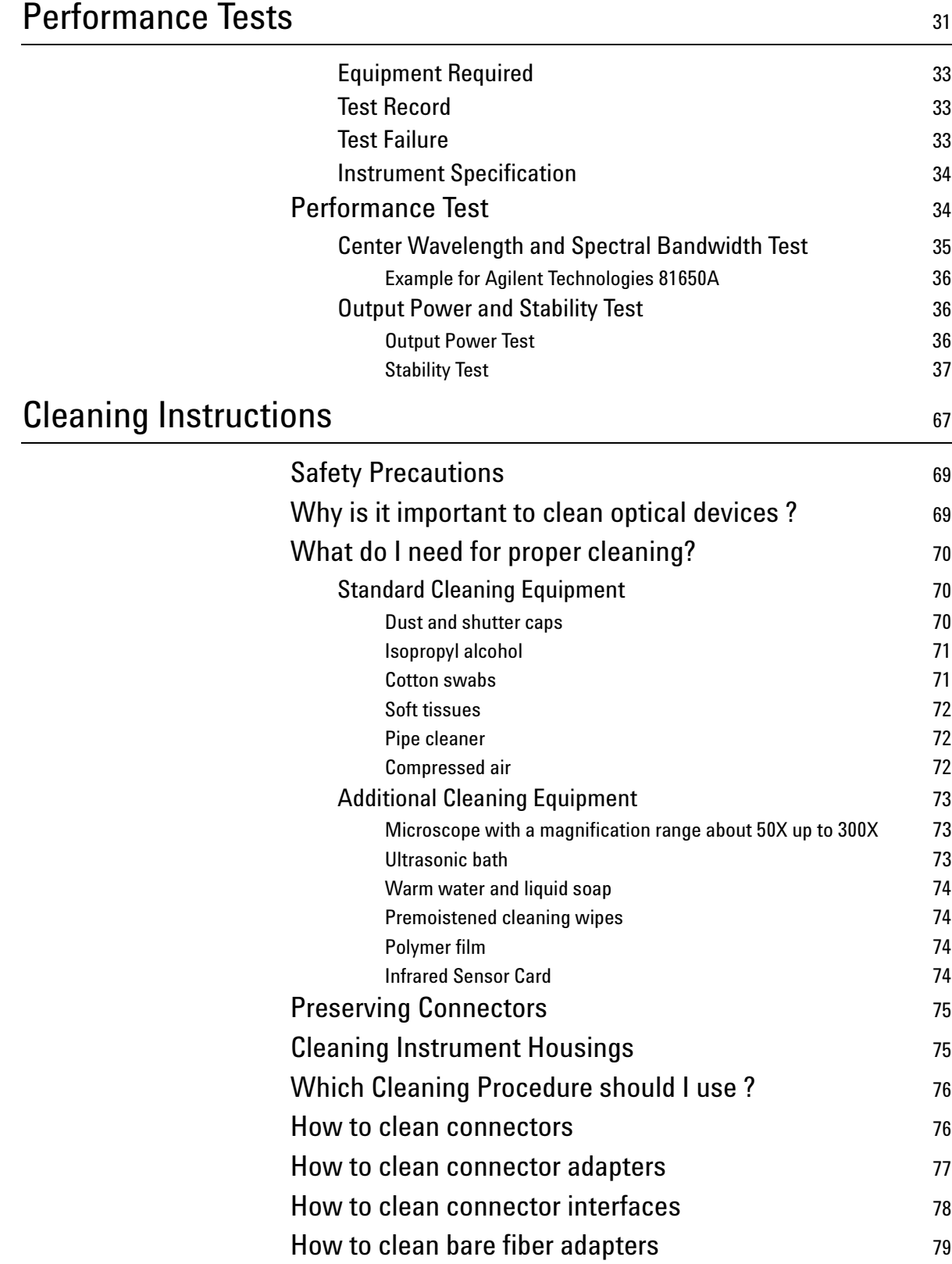

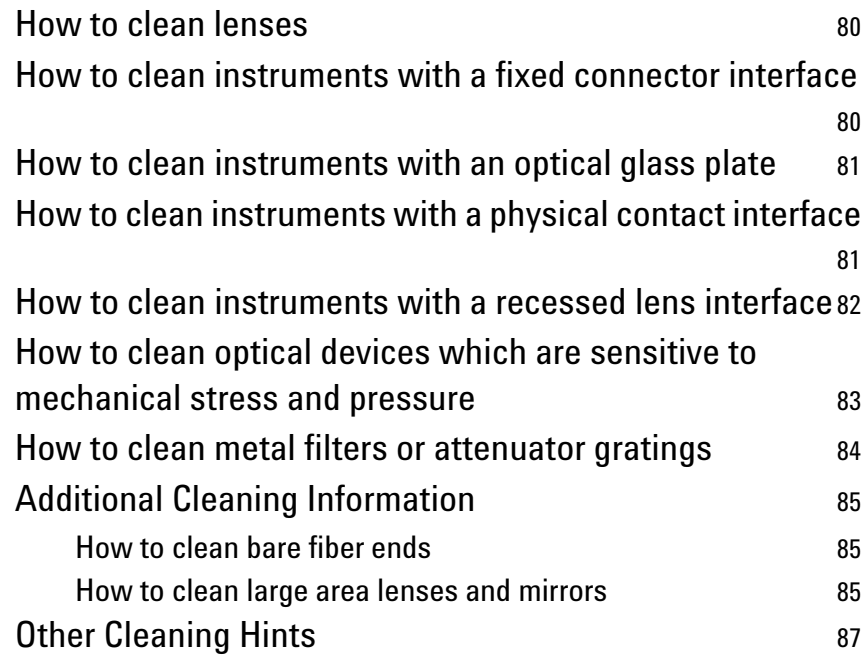

<span id="page-12-0"></span>Laser Sources

This chapter introduces the features of the HP 8163A Lightwave Multimeter & HP 8164A Lightwave Measurement System.

# <span id="page-14-0"></span>**Getting Started with Laser Source Modules**

### <span id="page-14-1"></span>**What is a Laser Source Module ?**

A laser source module is a laser source that emits radiation at a specific optical wavelength. The specific wavelength for each of the Agilent Technologies range of fixed wavelength laser source modules can be found in the Specifications chapter of the relevant module's User's Guide.

### <span id="page-14-2"></span>**A Description of the Front Panel**

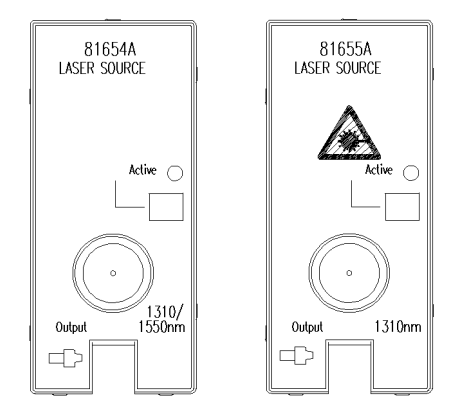

**Figure 3 Front Panel of Low Power and High Power Laser Source Modules**

To insert these modules into your mainframe see your mainframe's User's Guide.

### <span id="page-14-3"></span>**How to Enable/Disable Laser Output**

This indicates whether the module is emitting radiation. If the State parameter is On, the green LED on the front panel of the module is lit indicating the laser is active. If the State parameter is Off, green LED on the front panel of the module is unlit indicating the laser is inactive. You can switch the module by pressing the Active button on the front panel of the module.

## <span id="page-15-0"></span>**Optical Output**

### <span id="page-15-1"></span>**Angled Contact Connectors**

The HP 8163A Lightwave Multimeter & HP 8164A Lightwave Measurement System are equipped with an straight contact optical output connector as standard.

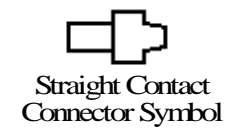

#### <span id="page-15-2"></span>**Figure 4 Straight Contact Connector Symbols**

[Figure 4](#page-15-2) shows the symbol for straight contact connectors.

<span id="page-16-0"></span>Accessories

The Agilent 81650A/1A/2A/4A/5A/6A/7A Laser Source Modules are available in various configurations for the best possible match to the most common applications.

This chapter provides information on the available options and accessories.

# <span id="page-18-0"></span>**Modules and Options**

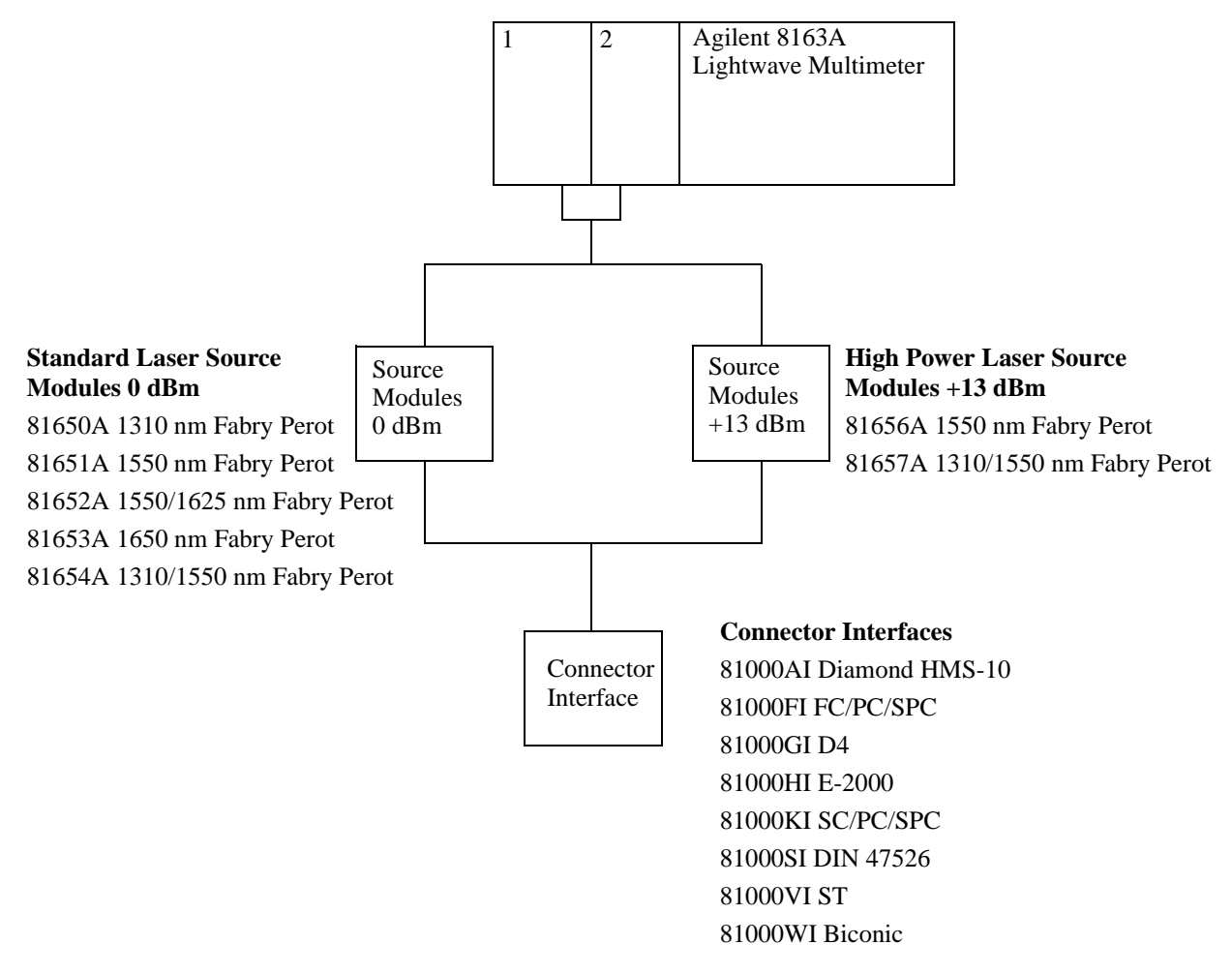

**Figure 5 Recommended Connector Interfaces** 

<span id="page-20-1"></span><span id="page-20-0"></span>**Specifications** 

The Agilent 81650A/1A/2A/4A/5A/6A/7A Laser Source Modules are produced to the ISO 9001 international quality system standard as part of Agilent Technologies's commitment to continually increasing customer satisfaction through improved quality control.

Specifications describe the modules' and heads' warranted performance. Supplementary performance characteristics describe the modules' and heads' non-warranted typical performance.

Because of the modular nature of the instrument, these performance specifications apply to these modules and heads rather than the mainframe unit.

# <span id="page-22-0"></span>**Definition of Terms**

This section defines terms that are used both in this chapter and *["Performance Tests" on page 31](#page-30-1)*.

Generally, all specifications apply for the given environmental conditions and after warmup time.

Measurement principles are indicated. Alternative measurement principles of equal value are also acceptable.

### <span id="page-22-1"></span>**Center wavelength**

The center wavelength is defined as the spectral center of gravity. For a Fabry-Perot type laser source with discrete longitudinal modes, this definition can be expressed as:

$$
\lambda_c = \frac{\sum P_i \lambda_i}{\sum P_i}
$$

where:

 $P_i$  =power levels of the individual longitudinal lines

 $\lambda_i$  =wavelengths of the individual longitudinal lines

### <span id="page-22-2"></span>**Spectral width**

The spectral width of an optical source is defined as the source's fullwidth half-maximum (FWHM) spectral width,  $\Delta\lambda_{\rm FWHM}$ . For a noncontinuous spectrum, e.g., the spectrum of a Fabry-Perot type laser diode, the spectral width is defined as the FWHM of the spectral envelope, to be calculated from the RMS spectral width,  $\Delta\lambda_{\rm RMS}$ :

$$
\Delta \lambda_{RMS} = \left( \frac{\Sigma P_i \lambda_i^2}{P_{total}} - \lambda_{center}^2 \right)^{1/2}
$$

$$
\Delta \lambda_{FWHM} = M \Delta \lambda_{RMS}
$$

and

where:λ<sub>center</sub>=center wavelength of laser diode in vacuum

 $P_{total} = \sum P_i$  = total power, in watts

- $P_i$  =power of  $i$ <sup>th</sup> longitudinal mode
- $\lambda_i$  =wavelength of *i*<sup>th</sup> longitudinal mode, in vacuum
- *M* =multiplication factor; for a source with a gaussian

envelope

 $M = 2.35$ ; for other types of spectra, use  $M = 2.35$  as well

### <span id="page-23-0"></span>**Output power**

The maximum output power at the specified center wavelength.

Conditions: Temperature within operating temperature range. Measurement with power meter at the end of specified patchcord.

### <span id="page-23-1"></span>**CW power stability**

The change of the power level during given time span, expressed as  $\pm$ half the span of power changes relative to the mean power.

Conditions: uninterrupted line voltage, constant power level setting, operating temperature change not more than ±∆*T* as specified.

### <span id="page-23-2"></span>**CW power stability due to backreflection**

The change of the power level, expressed as  $\pm$  half the span of power changes relative to the mean power caused by variable backreflection within given limits.

*Conditions:* uninterrupted line voltage, constant power level setting, CW operation, operating temperature change within specified limits, minimum return loss as pecified, all polarization states of backreflection included.

*Measurement:* The change of the output power is monitored while the source's susceptibility to backreflection is tested by disturbing the laser oscillation with power reflected back into the laser, *Pback*. The backreflection sensitivity depends on the absolute power level of *Pback* and on the polarization state of *Pback*.

At fixed power levels of *Pback*, backreflection sensitivity has its maximum when the states of polarization (SOP) of  $P_{back}$  and  $P_{in}$  (the source's output power) are identical. To achieve this condition a polarization controller generates all SOPs of *Pback*. Thus the measured CW stability is a worst case value with respect to the SOP. The test should be done at various power levels of *Pback* to address the fact that the CW stability is specified for a range of backreflectances. However, the highest backreflection is the most critical by experience.

**NOTE** Power reflected back from the radiating fiber end in general creates instability in the laser cavity (mode jumps) resulting in output power instability. The ratio of the incident optical power  $\boldsymbol{P}_{in}$  to the reflected optical power $\mathcal{P}_{back}$  of an optical component is called return loss, symbol *RL*:

$$
RL = 10 \log \left( \frac{P_{in}}{P_{back}} \right)
$$

# <span id="page-25-0"></span>**Laser Source Module Specifications**

### <span id="page-25-1"></span>**Laser Source Module Specifications (Standard modules, 0 dBm)**

Specifications apply to the end of a 2-meter long fiber cable (as specified under fiber type) with Diamond® HMS-10/Agilent connectors attached. All specifications are valid for an attenuation setting of 0.0 dB.

All modules require straight output connectors.

#### **Table 3 Standard Laser Source Module Specifications**

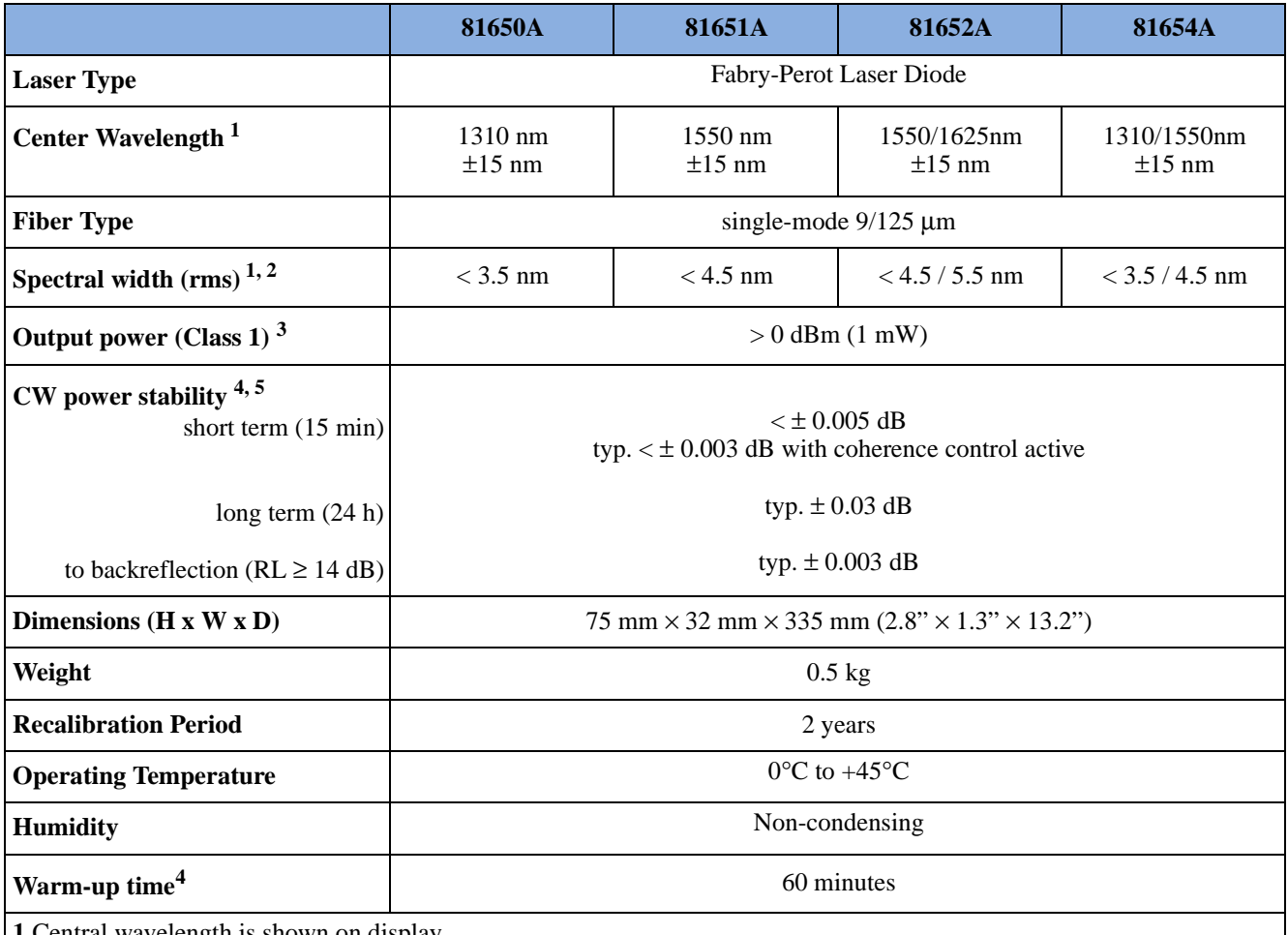

**1** Central wavelength is shown on display

**2** rms: root mean square

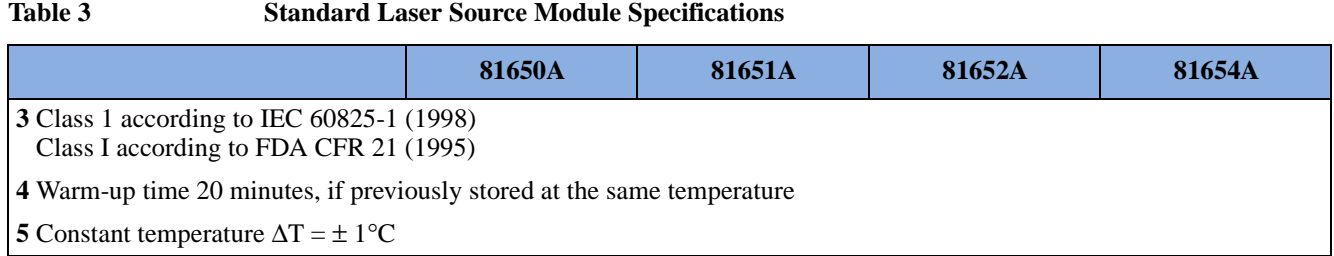

### <span id="page-26-0"></span>**Supplementary Performance Characteristics**

**Internal digital modulation mode**: 270 Hz, 330 Hz, 1 kHz, 2 kHz, and free selection 200 Kz to 10 kHz.

All outputs are pulse shaped, duty cycle 50%.

Improved coherence control for linewidth broadening.

**Ooutput attenuation**: The output power of all source modules can be attenuated from 0 dB to 6 dB in steps of 0.1 dB.

### <span id="page-26-1"></span>**Laser Safety Information**

In the USA, the above products are classified as Class I according to 21 CFR 1040.10 (1995).

Internationally the same products are classified as Class 1 according to IEC 60825-1 (1998).

### <span id="page-27-0"></span>**Laser Source Module Specifications (High Power, 13 dBm)**

Specifications apply to the end of a 2-meter long fiber cable (as specified under fiber type) with  $Diamond^{\circledR}$  HMS-10/Agilent connectors attached. All specifications are valid for an attenuation setting of 0.0 dB.

All modules require straight output connectors.

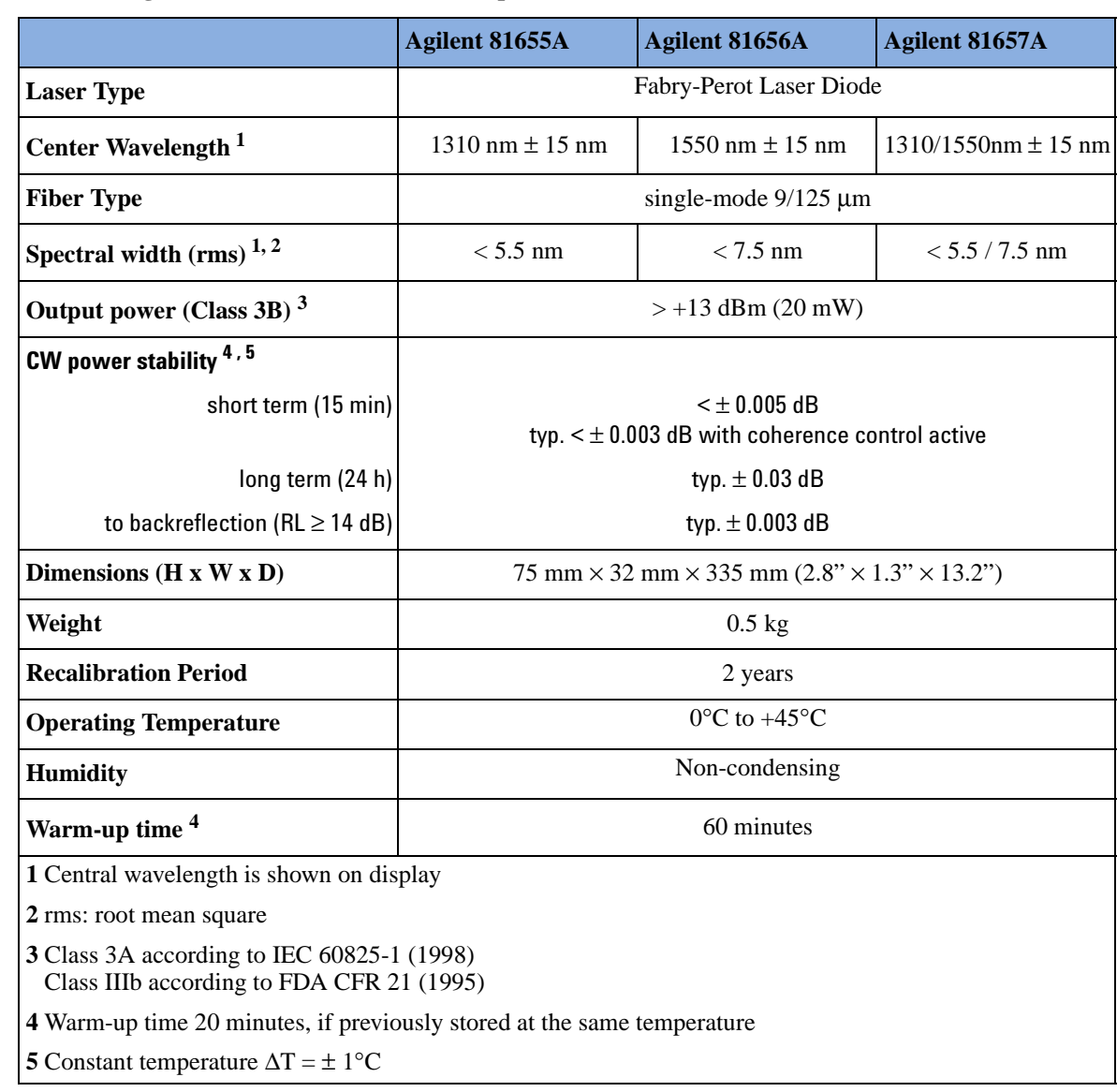

#### **Table 4 High Power Laser Source Module Specifications**

### <span id="page-28-0"></span>**Supplementary Performance Characteristics**

**Internal digital modulation mode**: 270 Hz, 330 Hz, 1 kHz, 2 kHz, and free selection 200 Kz to 10 kHz.

All outputs are pulse shaped, duty cycle 50%.

Internal coherence control for linewidth broadening.

**Ooutput attenuation**: The output power of all source modules can be attenuated from 0 dB to 6 dB in steps of 0.1 dB.

### <span id="page-28-1"></span>**Laser Safety Information**

In the USA, the above products are classified as Class IIIb according to 21 CFR 1040.10 (1995).

Internationally the same products are classified as Class 3A according to IEC 60825-1 (1998).

<span id="page-30-1"></span><span id="page-30-0"></span>Performance Tests

The procedures in this section test the optical performance of the instrument. The complete specifications to which the Agilent 81650A/1A/2A/4A/5A/6A/7A Laser Source module is tested are given in *["Performance Tests" on page 31](#page-30-0)*. All tests can be performed without access to the interior of the instrument. The performance tests refer specifically to tests using the Diamond HMS-10/Agilent connector.

### <span id="page-32-0"></span>**Equipment Required**

Equipment required for the performance test is listed below.

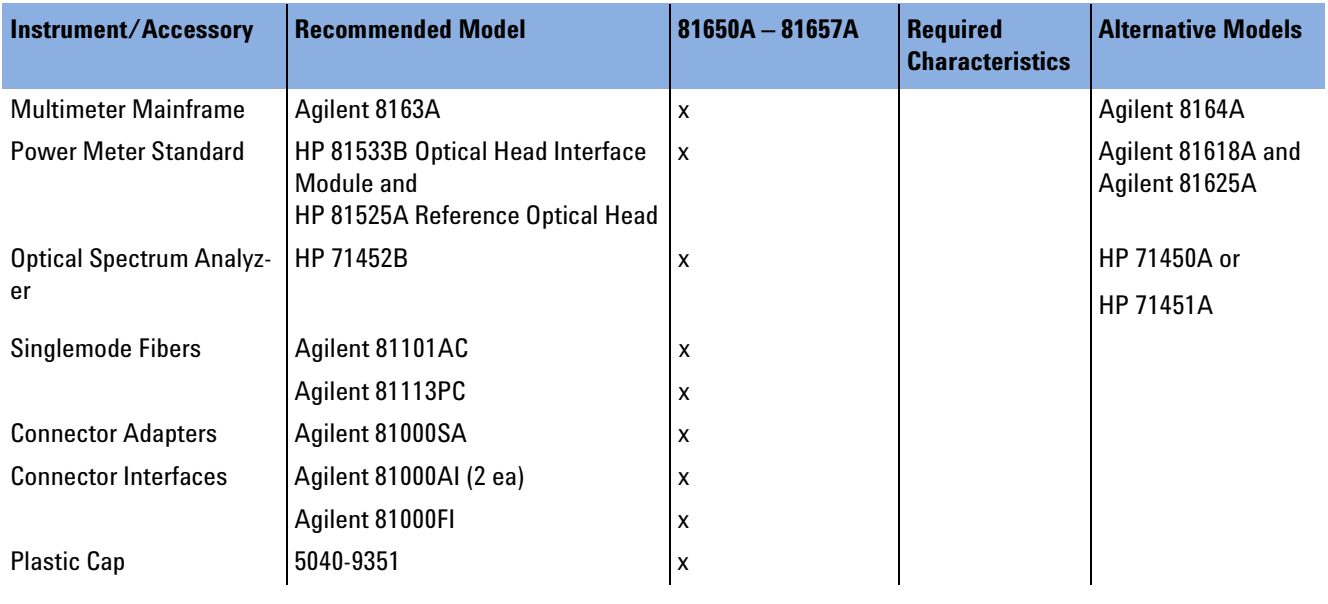

#### **Table 1 Required Equipment**

Legend:

- not applicable
- x necessary
- o optional

### <span id="page-32-1"></span>**Test Record**

Results of the performance test may be tabulated on the Test Record provided at the end of the test procedures. It is recommended that you fill out the Test Record and refer to it while doing the test. Since the test limits and setup information are printed on the Test Record for easy reference, the record can also be used as an abbreviated test procedure (if you are already familiar with the test procedures). The Test Record can also be used as a permanent record and may be reproduced without written permission from Agilent Technologies.

## <span id="page-32-2"></span>**Test Failure**

If the Agilent 81650A/1A/2A/4A/5A/6A/7A Laser Source module fails any performance test, return the instrument to the nearest Agilent Technologies Sales/Service Office for repair.

### <span id="page-33-0"></span>**Instrument Specification**

Specifications are the performance characteristics of the instrument that is certified. These specifications, listed in *"Specifications"* on  $page 21$ , are the performance standards or limits against which the Agilent Technologies 81650A/1A/2A/4A/5A/6A/7A Laser Source module can be tested. "Specifications" on page 21 also lists some supplemental characteristics of the Agilent Technologies 81650A/1A/2A/4A/5A/6A/7A Laser Source module and should be considered as additional information.

Any changes in the specifications due to manufacturing changes, design, or traceability to the National Institute of Standards and Technology (NIST), will be covered in a manual change supplement, or revised manual. Such specifications supercede any that were previously published.

# <span id="page-33-1"></span>**Performance Test**

The performance tests given in this section includes the Output Power Test and the Stability Test. Perform each step in the order given, using the corresponding test equipment.

**NOTE** Make sure that all optical connections of the test setups given in the procedure are dry and clean. DO NOT USE INDEX MATCHING OIL. For cleaning, use the cleaning instructions given in *["Cleaning](#page-66-1)  [Instructions" on page 67](#page-66-1)*.

> The ambient temperature must be constant  $(\pm 1K)$  during the test. The power meter must be zeroed before the measurement.

**TIP** The full sequence of tests should be performed first at 1310 nm and again at 1550 nm if using a dual wavelength source. Performing all the tests for one wavelength together provides the warm-up time for the stability test.

### <span id="page-34-0"></span>**Center Wavelength and Spectral Bandwidth Test**

#### 71452B Optical Spectrum Analyzer

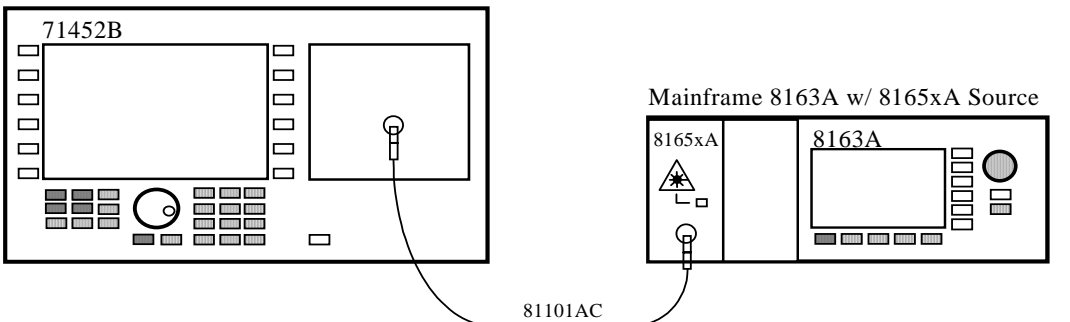

#### <span id="page-34-1"></span>**Figure 6 Measurement Setup for Center Wavelength and Spectral Bandwidth**

- **1** Make sure that cable connector, detectors and adapters are clean.
- **2** Setup the equipment as shown in [Figure 6](#page-34-1).
- **3** Switch the Agilent 8165xA Laser Source module on.
- **4** Press the green button *InstrPreset* on the HP 71452B front panel to reset the optical spectrum analyzer.
- **5** Start the auto measurement by pressing the yellow button *AutoMeas*.
- **6** Adjust the Optical Spectrum Analyzer (OSA) for use with Fabry-Perot laser sources (the Agilent 8165xA DUTs are Fabry-Perot laser sources):
	- **a** Press the *User* hardkey.
	- **b** Press the [FP] softkey.
- **7** Set up the spectrum analyzer:
	- **a** Press Menu.
	- **b** Press the [Amptd] softkey.
	- **c** Press the [Linear] softkey.
	- **d** Press the *User* hardkey.
	- **e** Press the [SingleSweep] softkey.
- **8** In the field given at the top of the screen, the Fabry-Perot laser test results are shown. Note the mean wavelength as the FWHM bandwidth in the test record.

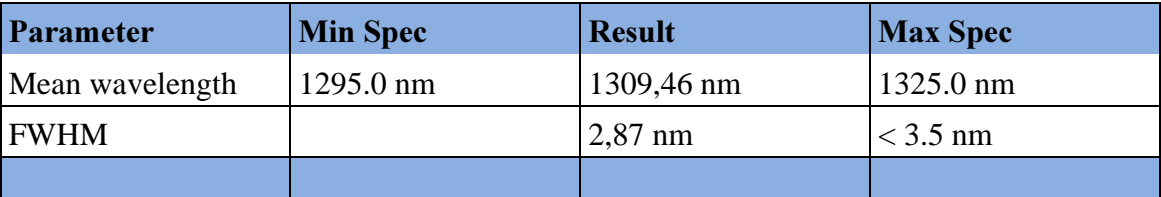

### <span id="page-35-0"></span>**Example for Agilent Technologies 81650A**

### <span id="page-35-1"></span>**Output Power and Stability Test**

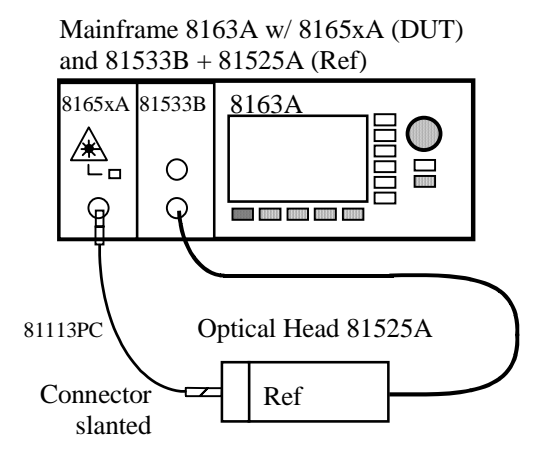

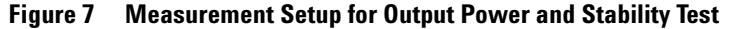

### <span id="page-35-2"></span>**Output Power Test**

- **1** Make absolutly sure that cable connectors and detector windows are clean.
- **2** Enable the laser output of the Agilent 8165xA and allow instruments to warm up for at least 20 minutes.
- **3** On the power meter:
	- **a** Set the wavelength of the power sensor exactly to the wavelength of the laser source.
	- **b** Ensure that the [CAL] parameter on the powermeter is set to zero.
	- **c** With the connector adapter on the optical head, covered with a plastic cap, zero the powermeter.
	- **d** Set the averaging time to 500 ms.
- **4** Connect the equipment as shown in figure D-2.
- **5** On the Agilent 8163A with the module under test (DUT):

36 Agilent 81650A/1A/2A/4A/5A/6A/7A User's Guide, Third Edition
- **a** Ensure that the laser source is in CW mode.
- **b** Ensure that the attenuation for the measured wavelength is set to zero.
- **6** Measure the output power and note the result in the test record.

#### **Stability Test**

- **1** Make sure the laser source Agilent 8165xA has warmed up for 20 minutes.
- **2** Select the channel with the source.
	- **a** Ensure that the modulation of the source is switched off.
	- **b** Make sure that the attenuation of the source is set to zero.
- **3** Using the Agilent 81113PC cable, connect the output of the source to the input of the sensor. Make sure that the cable is fixed and that it cannot be moved during the measurement.
- **4** On the mainframe, press Appl and select the Stability application.
- **5** Press Parameter and set the Total time to 15:00 minutes.
- **6** Edit the averaging time to 1s and make sure that the maximum number of samples exceeds 900.
- **7** Set the wavelength of the sensor to the wavelength of the source.
- **8** Select as Range mode 'Auto'.
- **9** Start the stability measurement by pressing 'Measure'. Do not touch the cables while the measurement is running.
- **10** When the stability test has completed, press 'Analysis', select as unit [dB] and press more.
- **11** Note the result ∆P in the test record.

### Performance Test for the Agilent 81650A

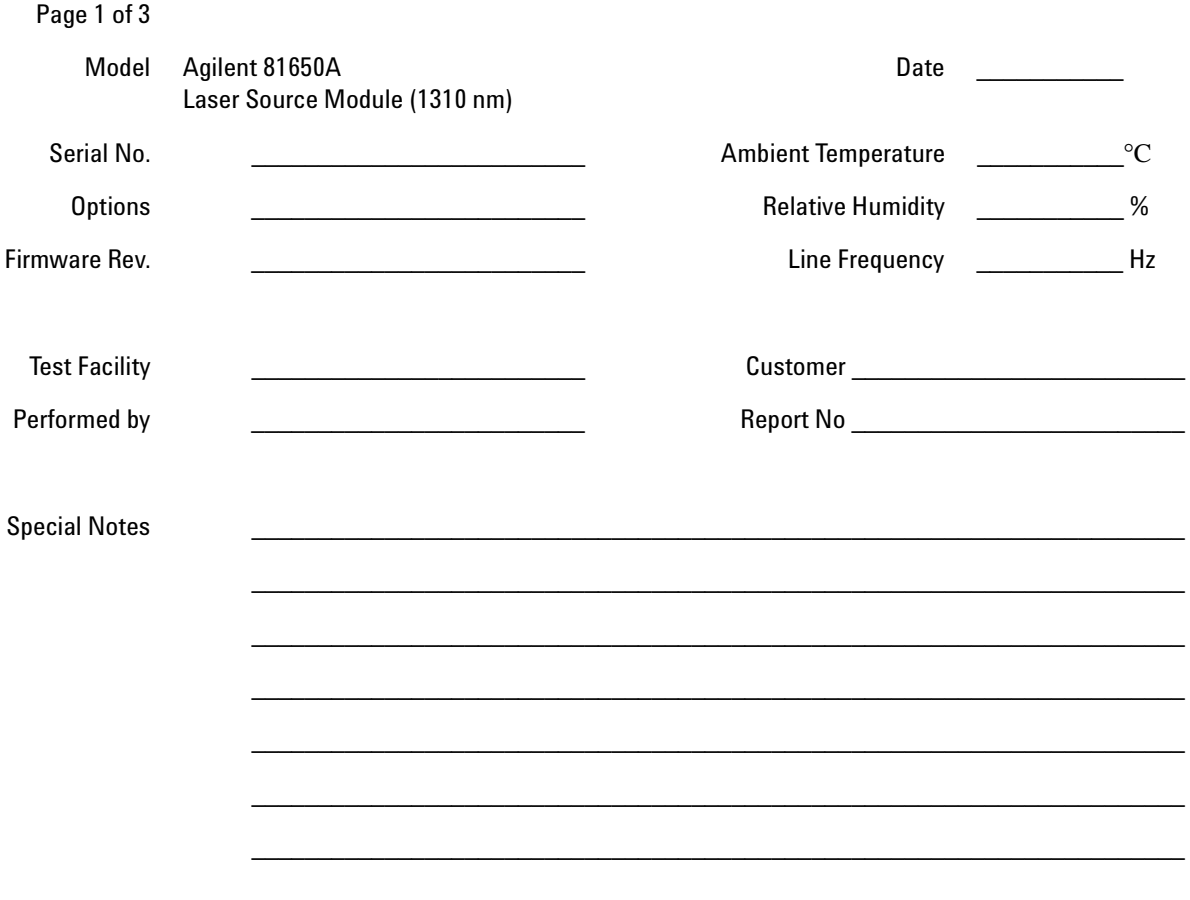

### **Performance Test for the Agilent 81650A Test Equipment Used**

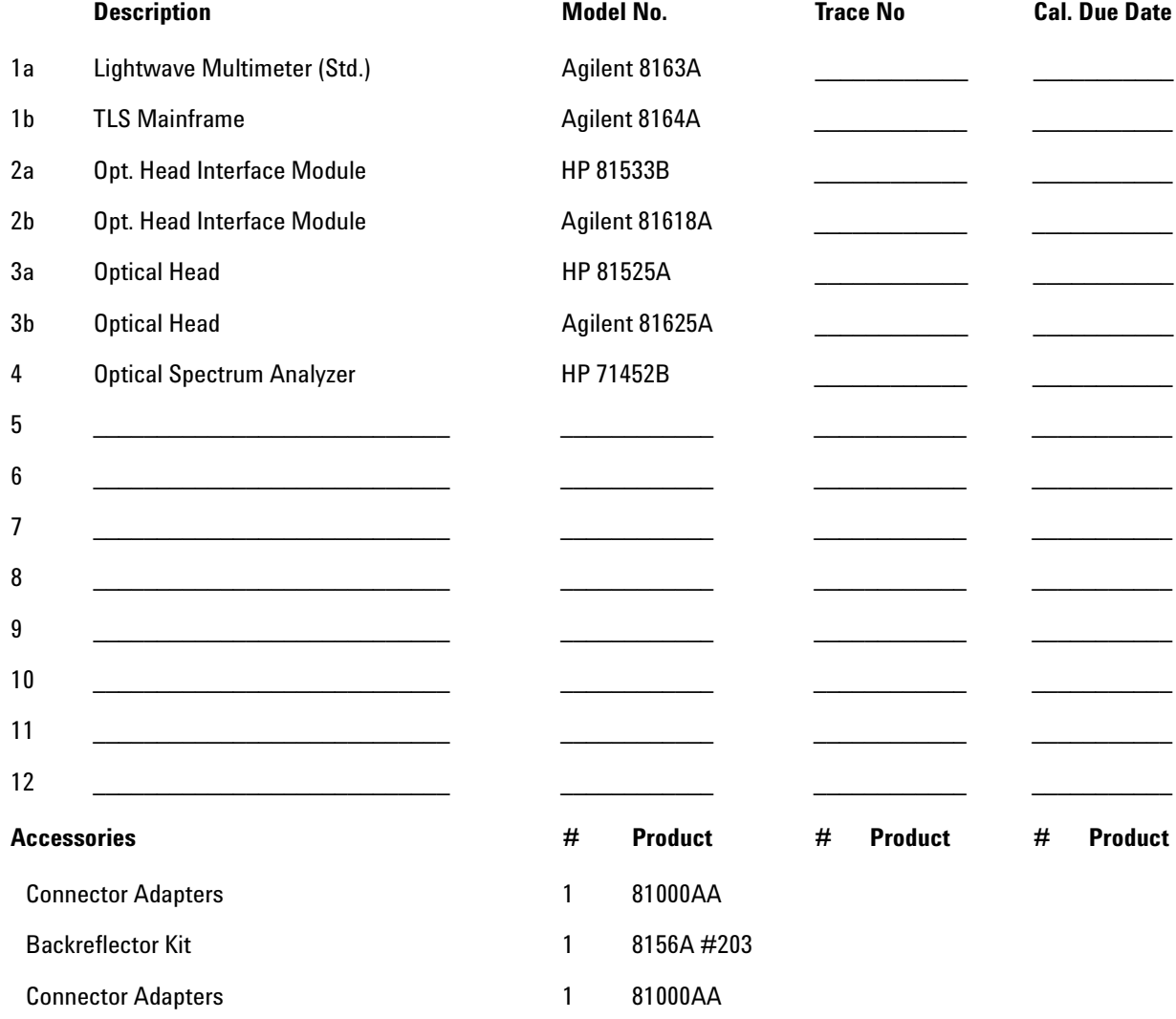

### **Performance Test for the Agilent 81650A**

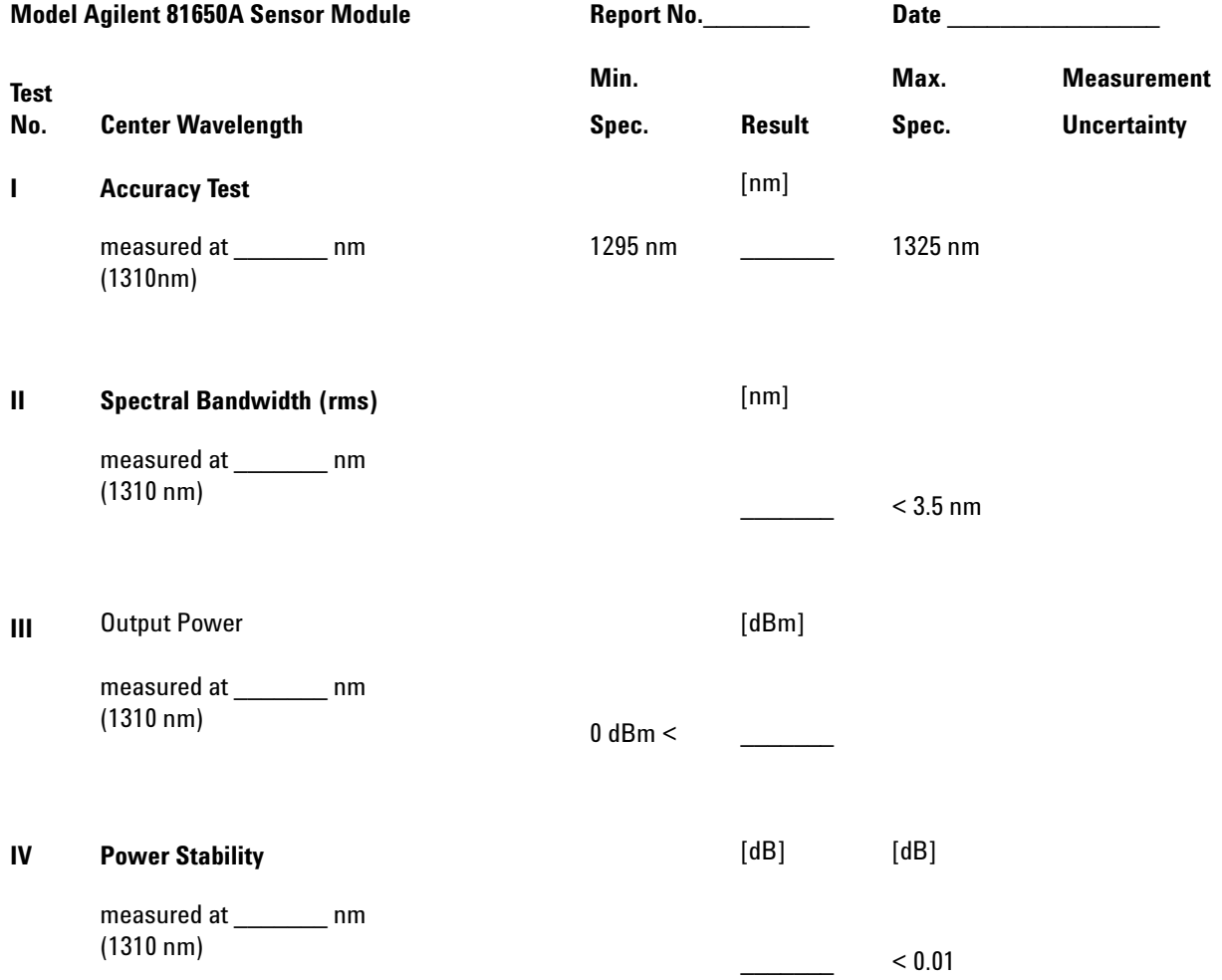

### Performance Test for the Agilent 81651A

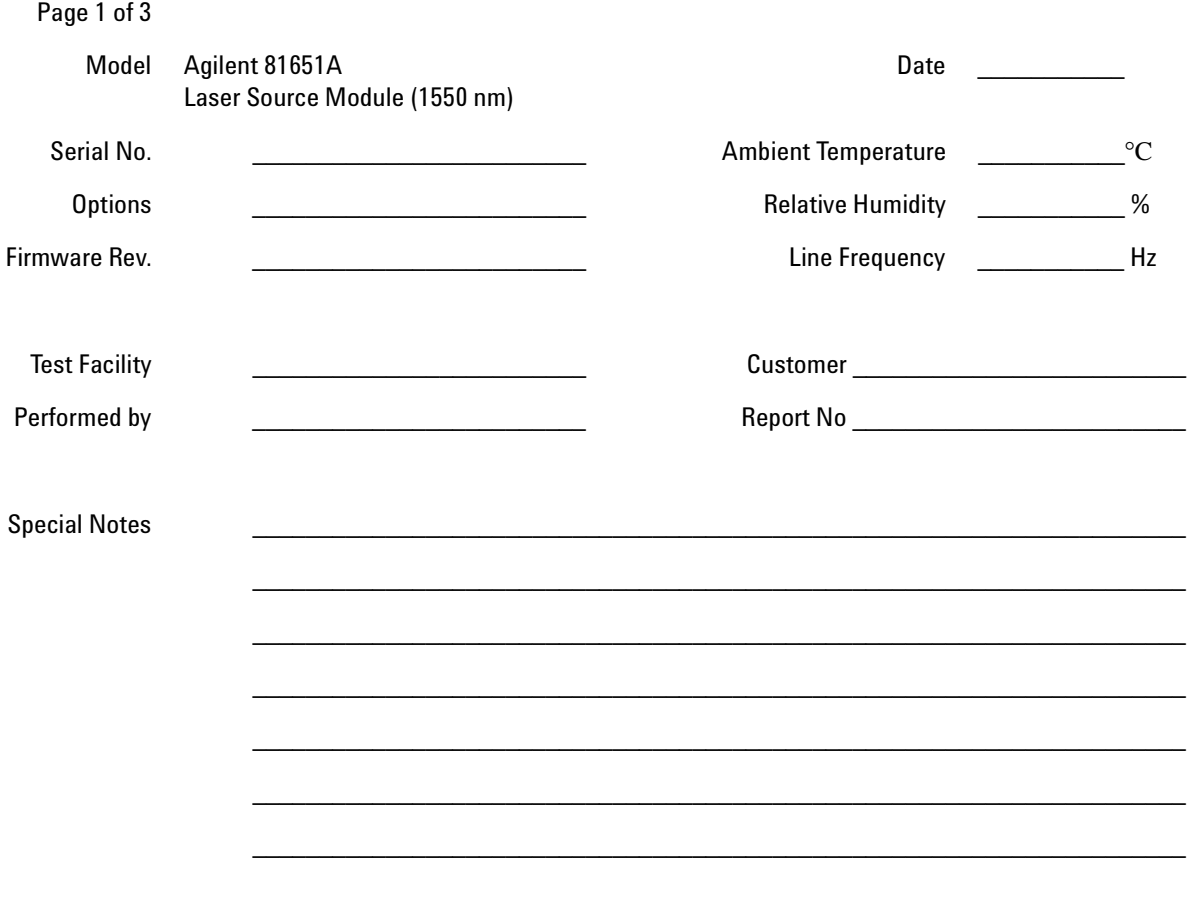

### **Performance Test for the Agilent 81651A Test Equipment Used**

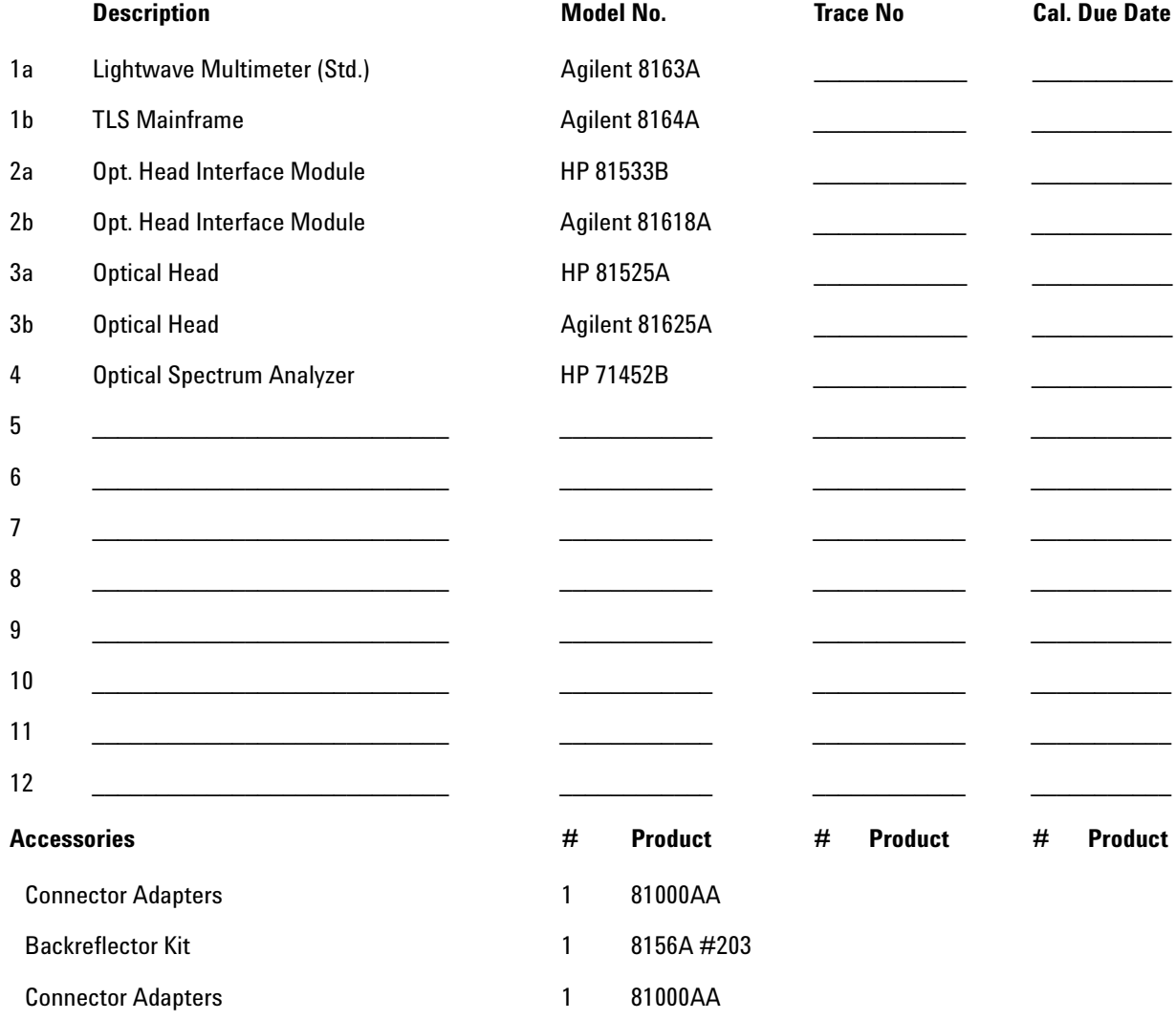

### **Performance Test for the Agilent 81651A**

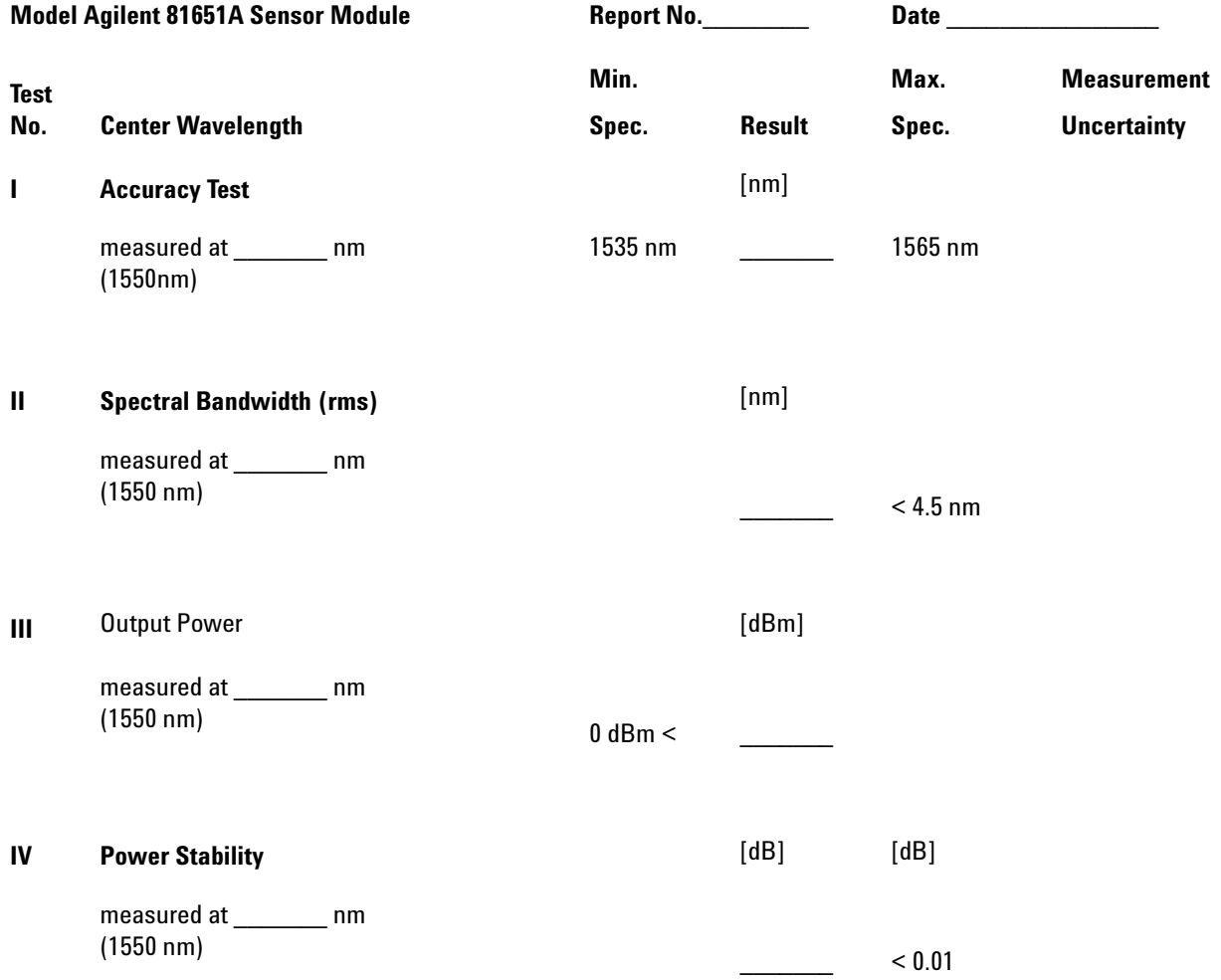

### Performance Test for the Agilent 81652A

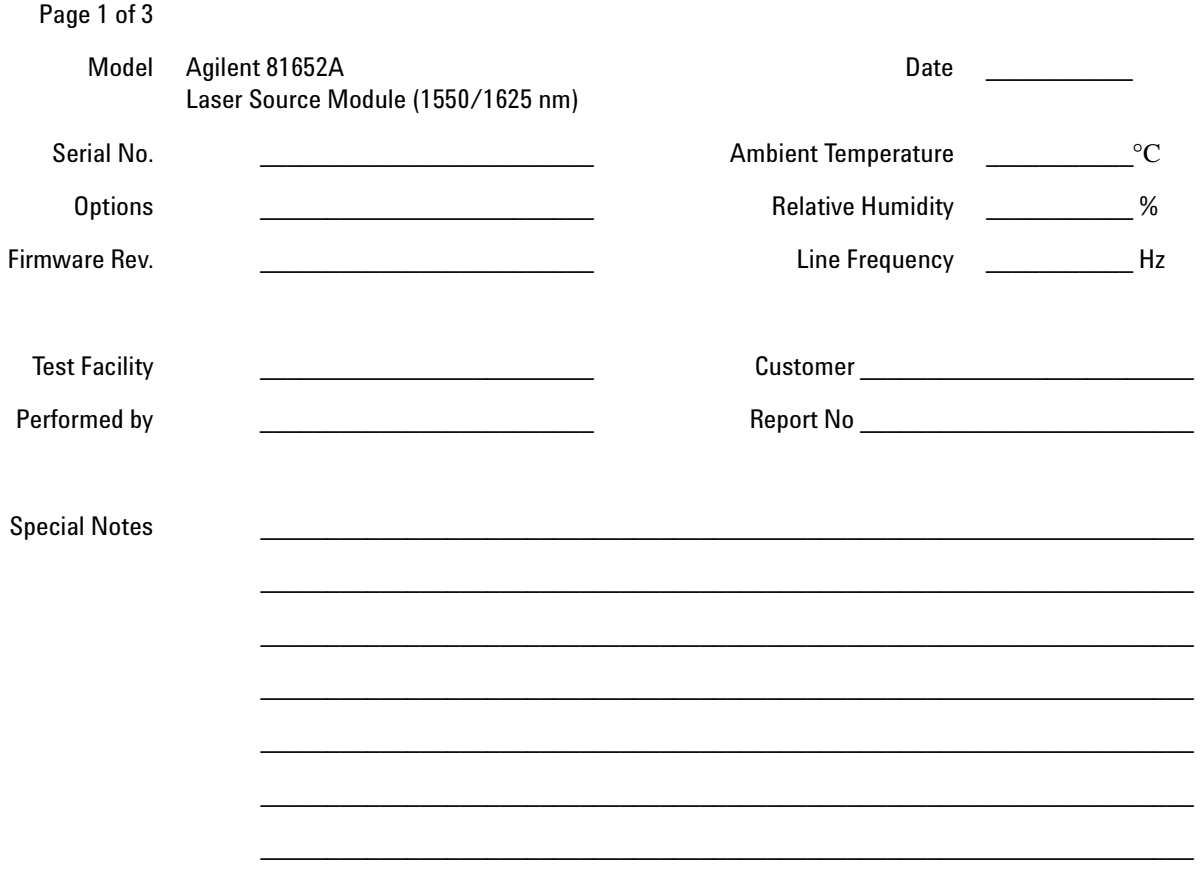

### **Performance Test for the Agilent 81652A Test Equipment Used**

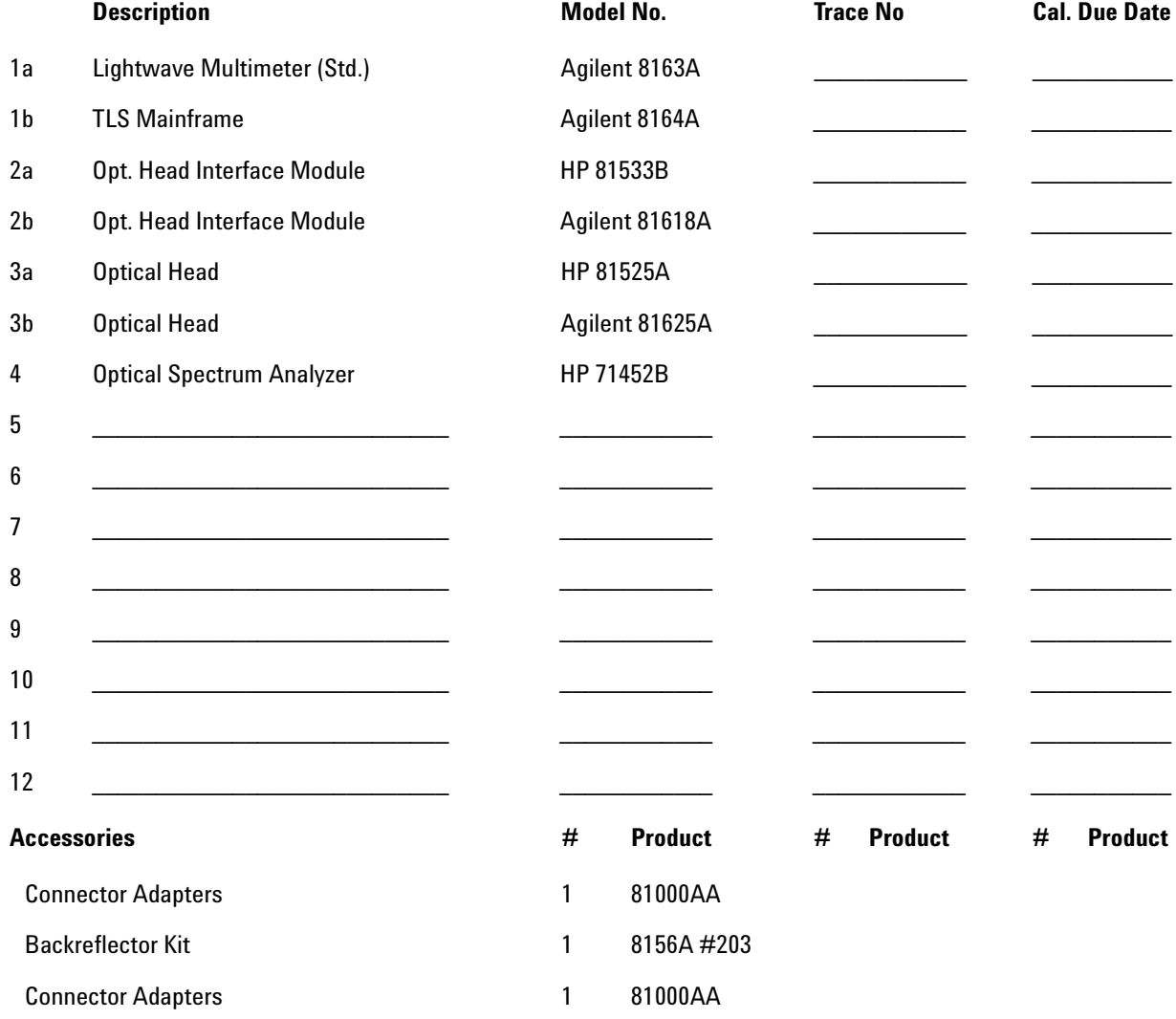

### **Performance Test for the Agilent 81652A**

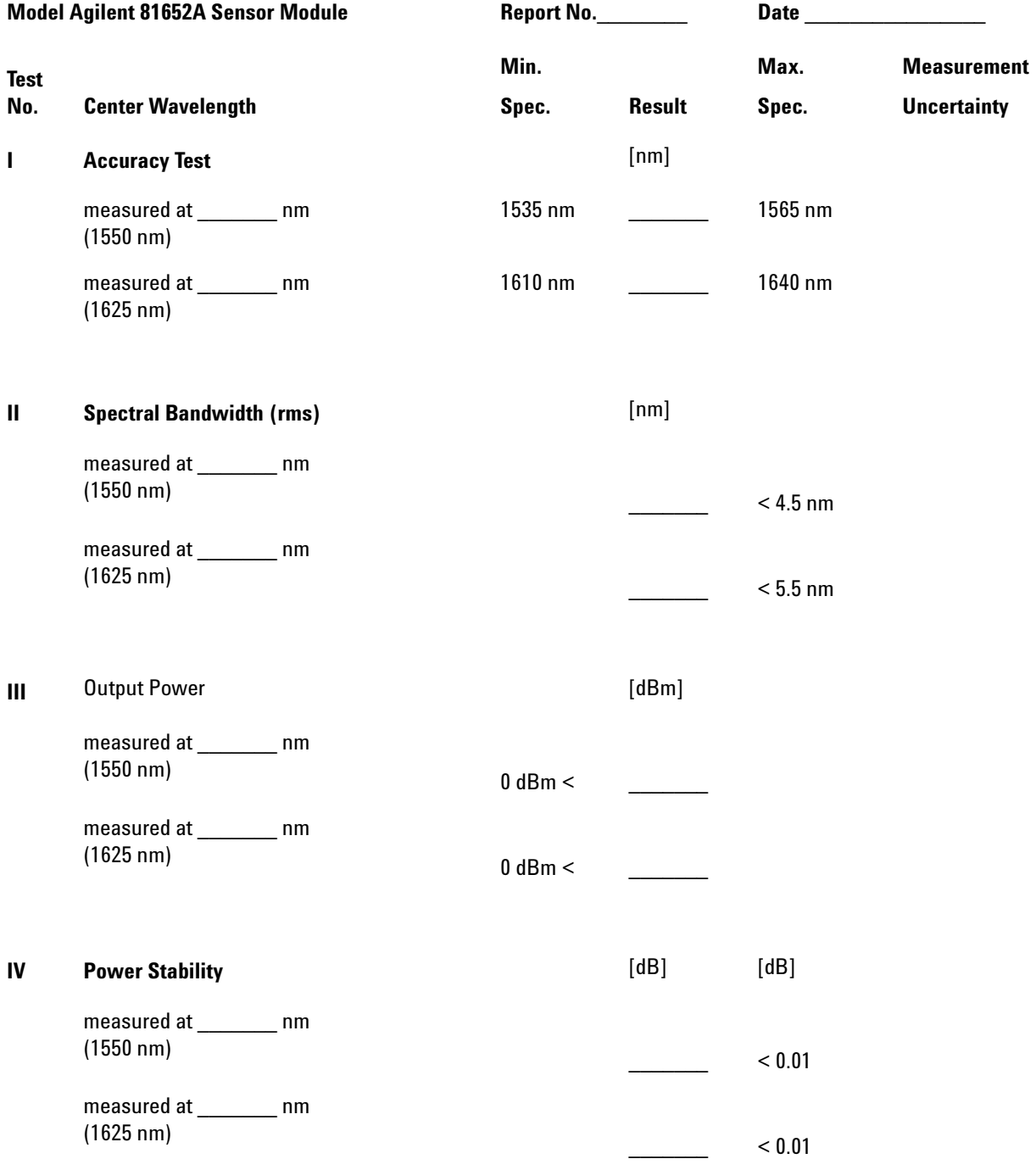

### Performance Test for the Agilent 81654A

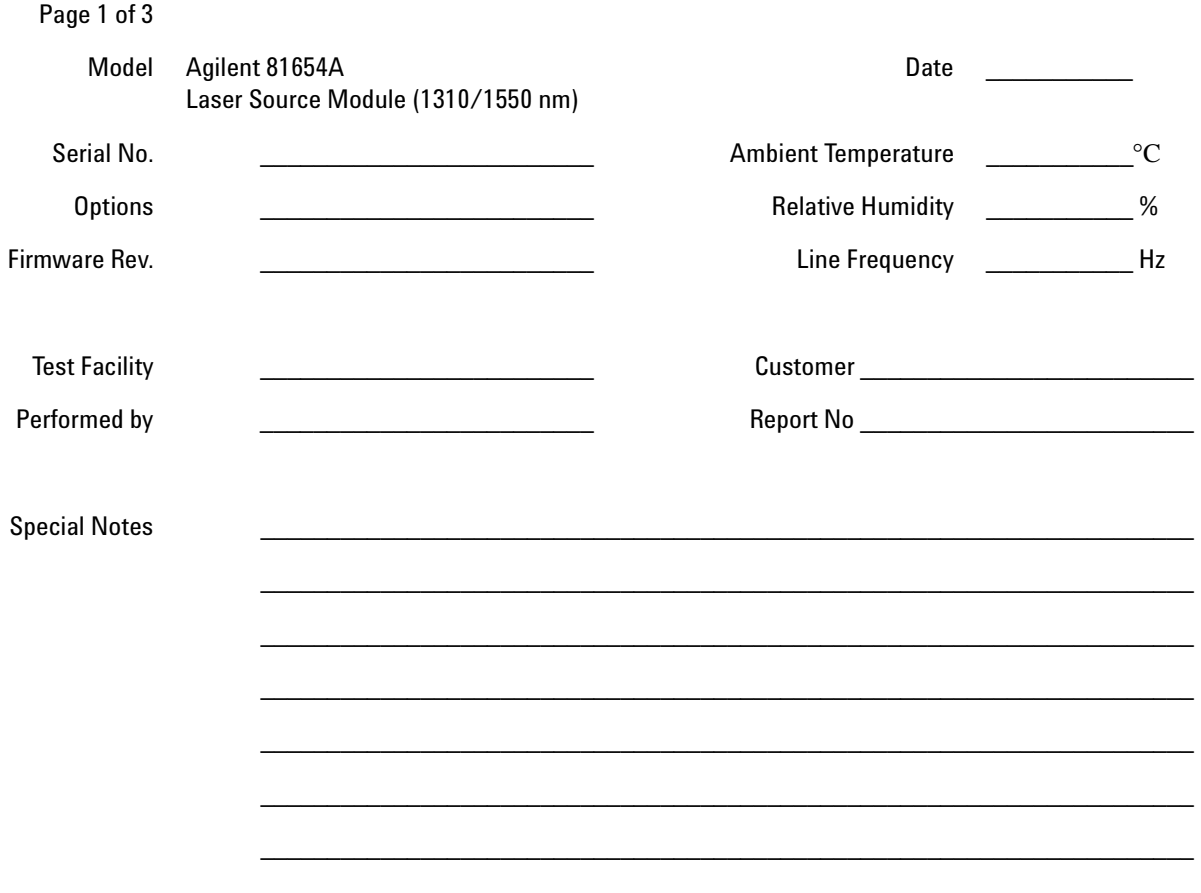

### **Performance Test for the Agilent 81654A Test Equipment Used**

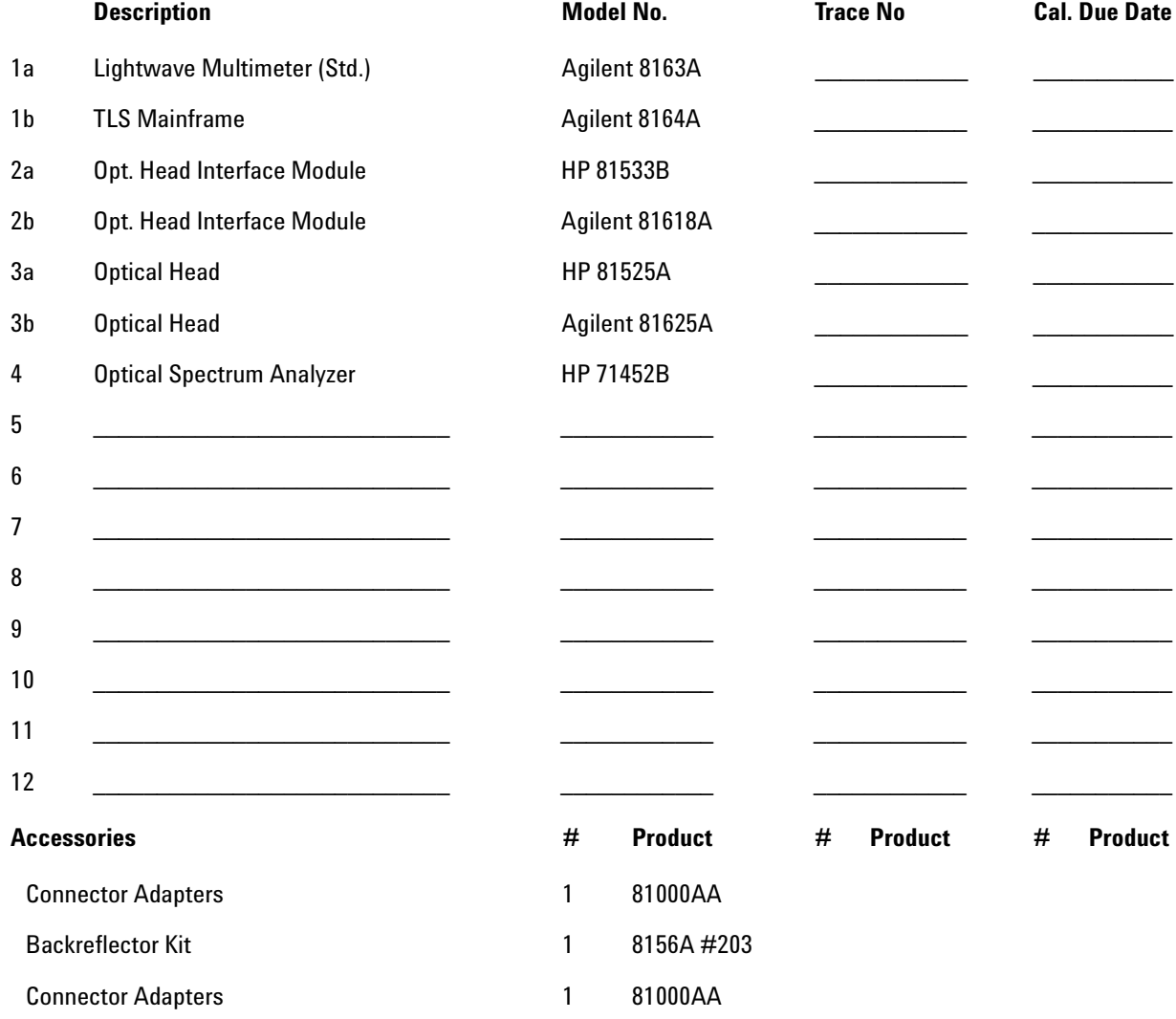

### **Performance Test for the Agilent 81654A**

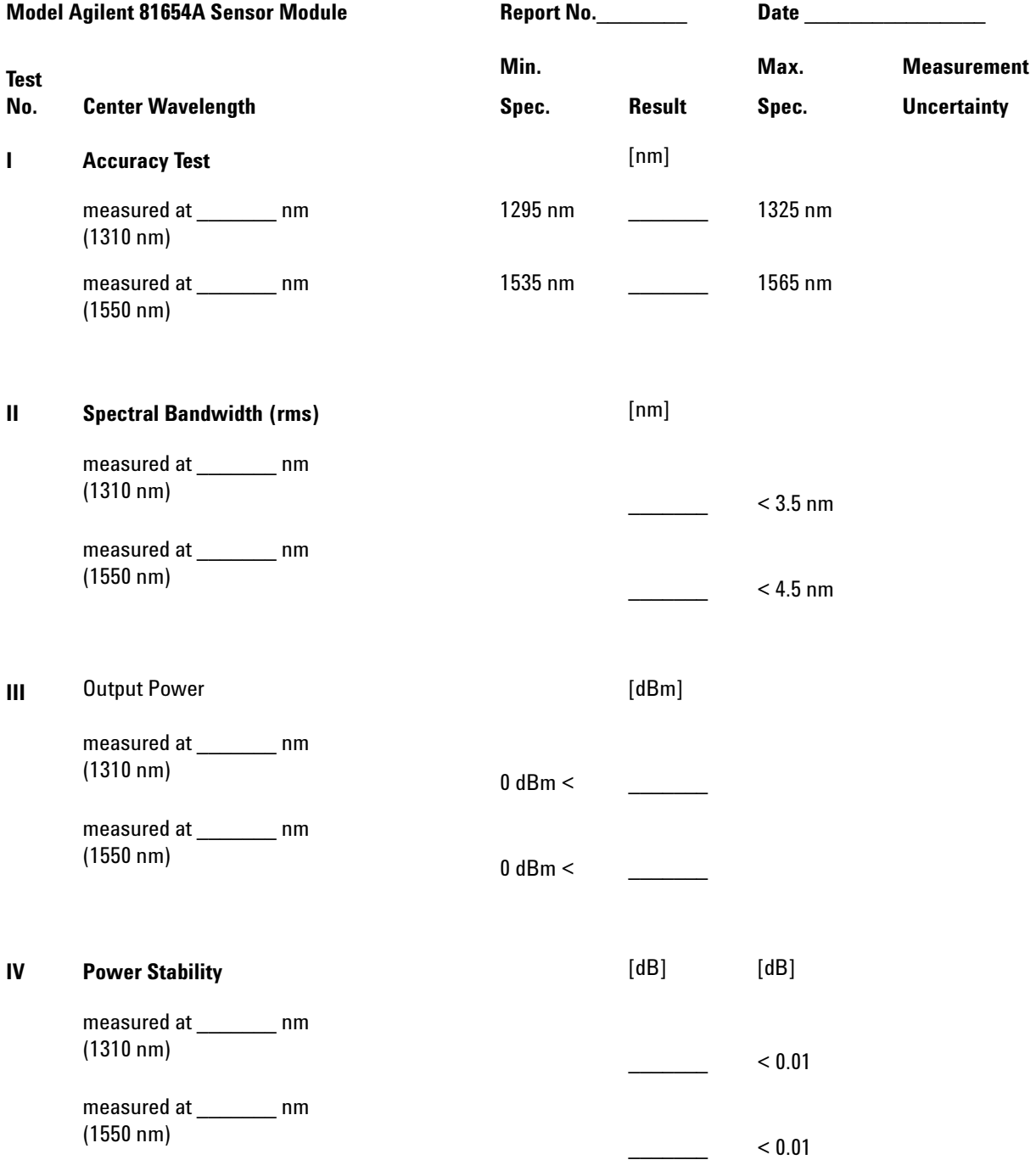

### Performance Test for the Agilent 81655A

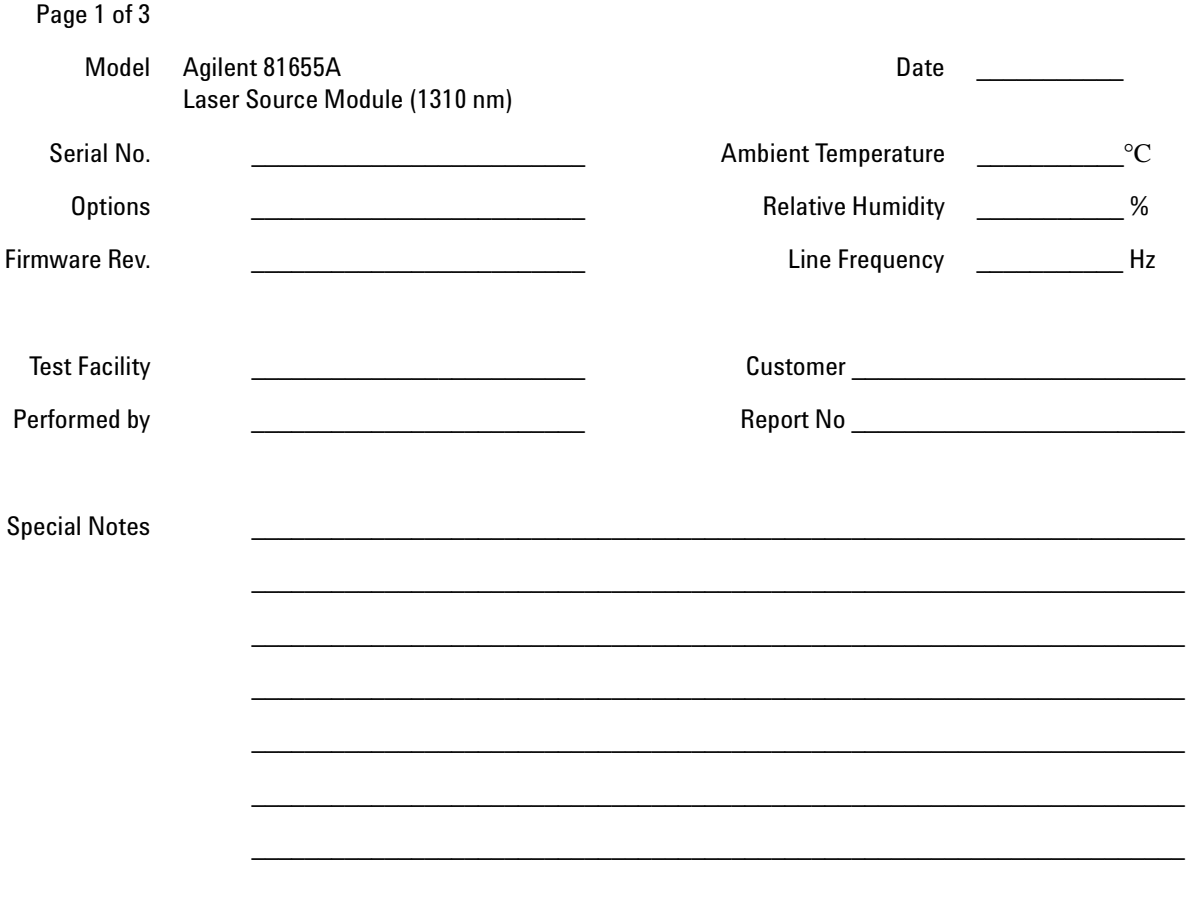

### **Performance Test for the Agilent 81655A Test Equipment Used**

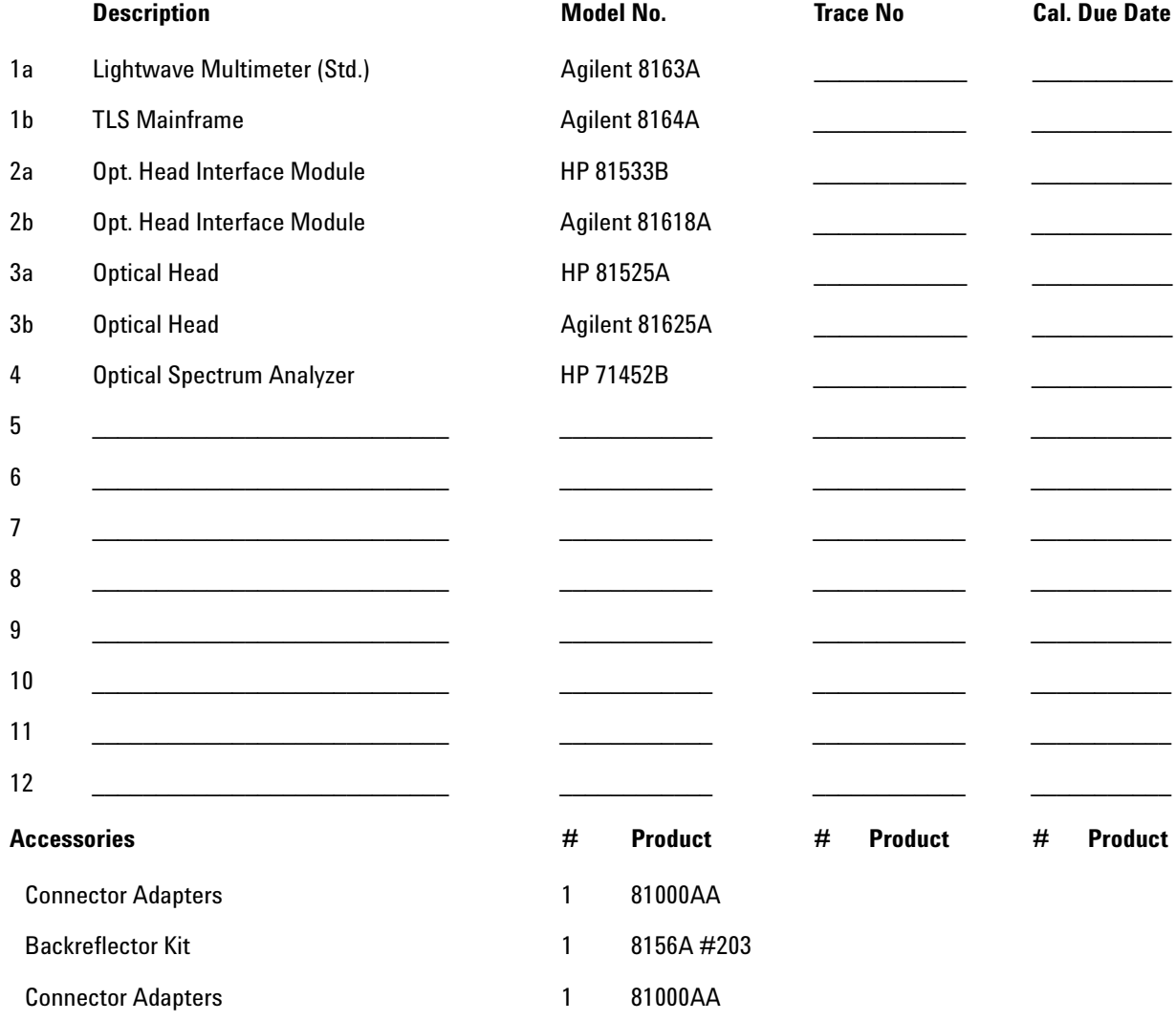

### **Performance Test for the Agilent 81655A**

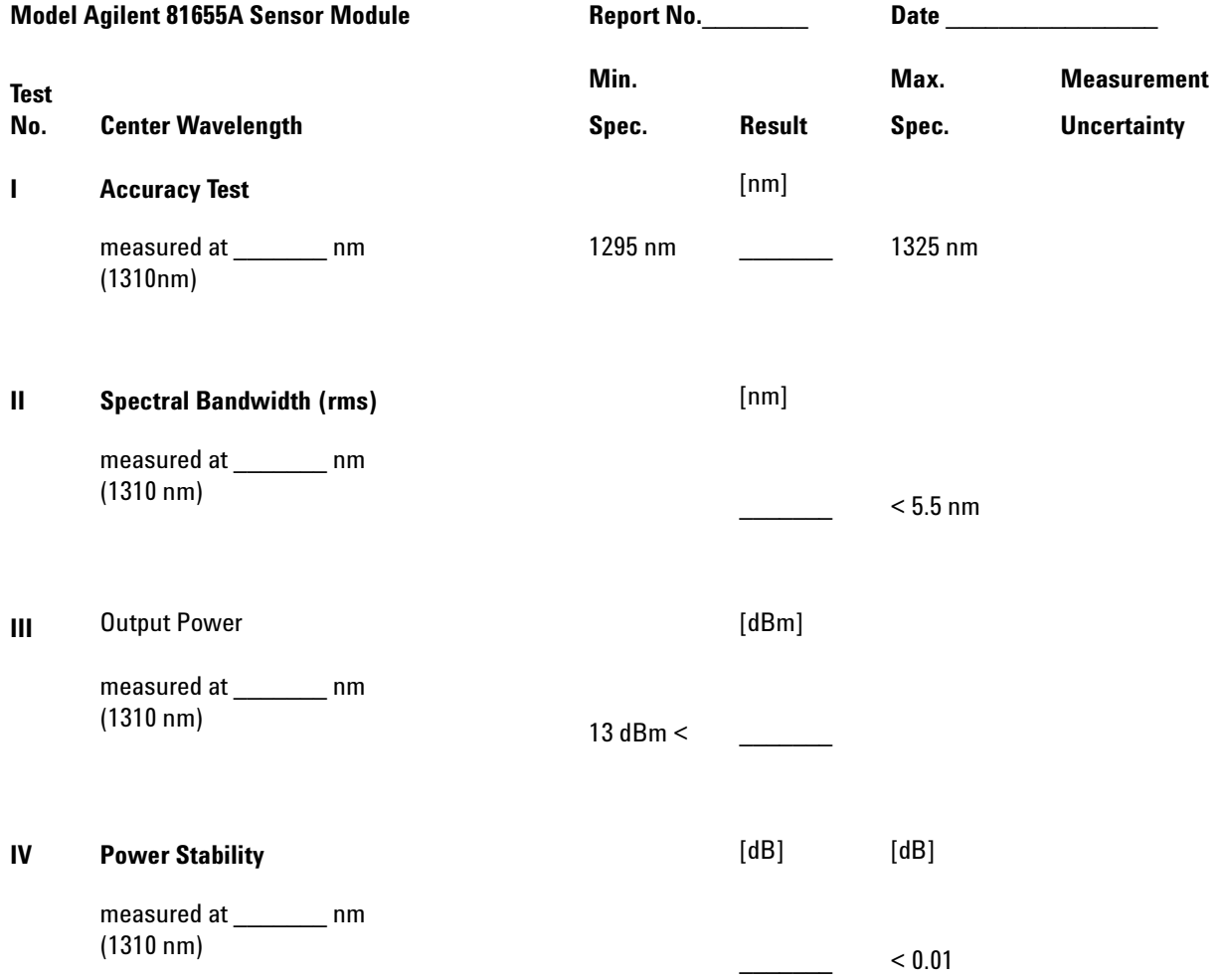

### Performance Test for the Agilent 81656A

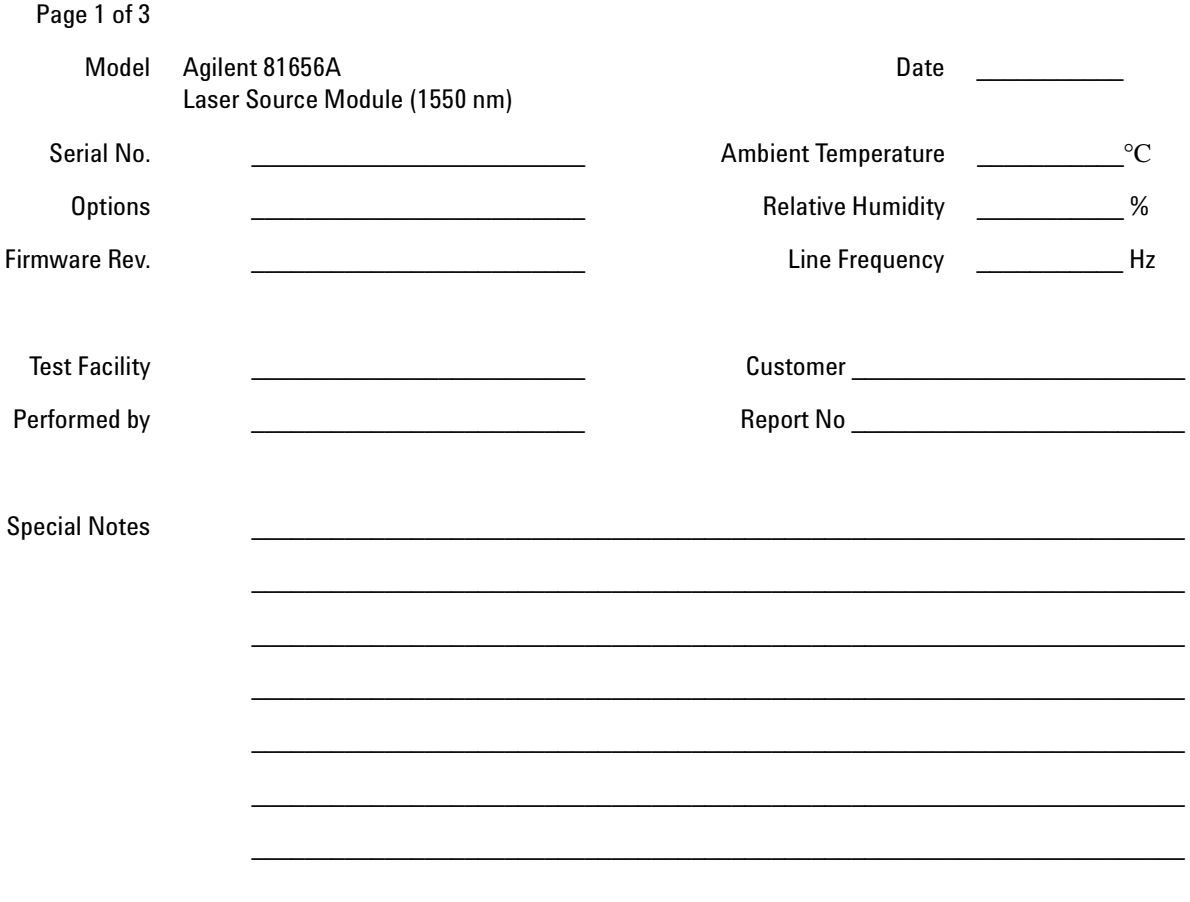

### Performance Test for the Agilent 81656A Test Equipment Used

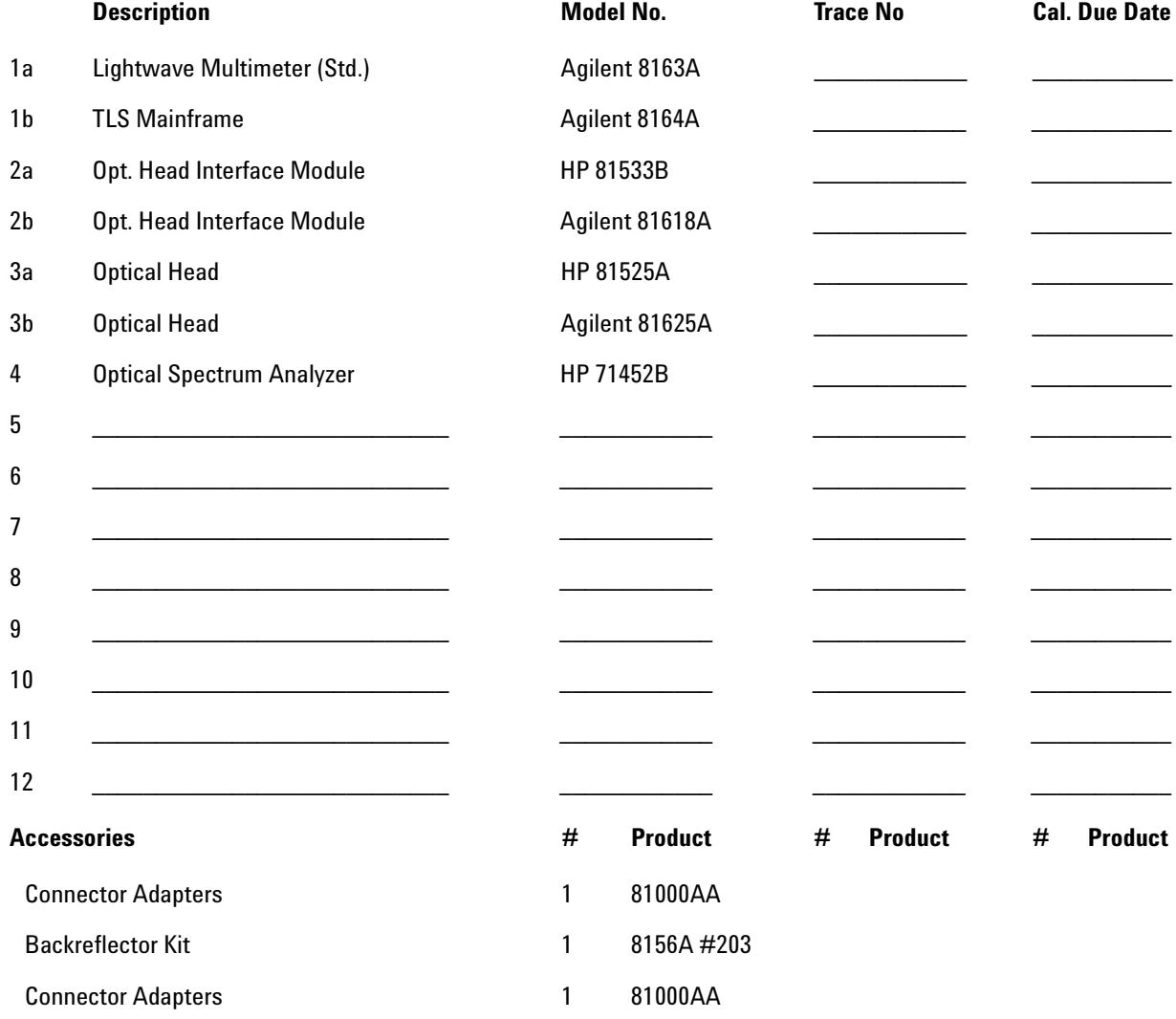

### **Performance Test for the Agilent 81656A**

```
Page 3 of 3
```
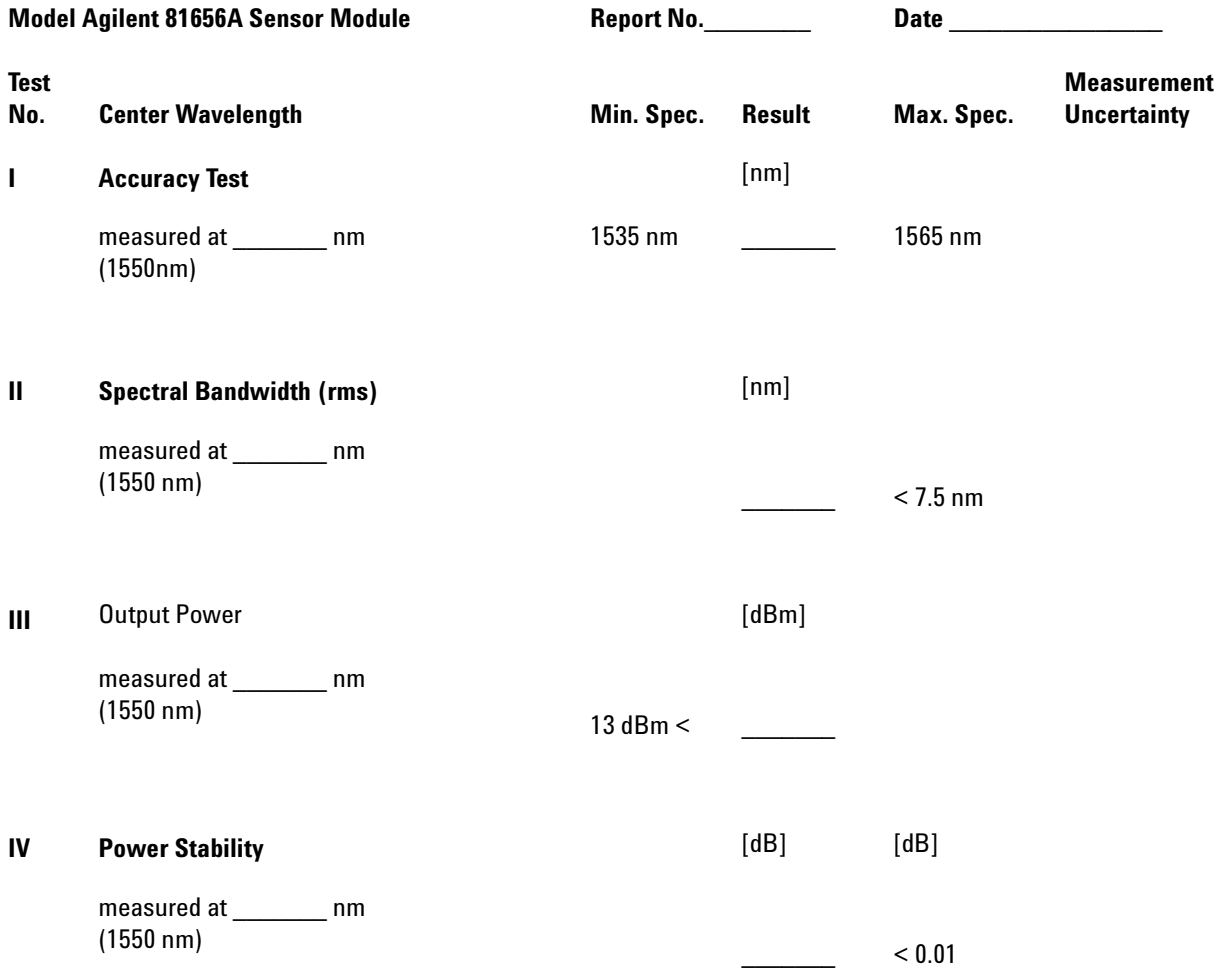

### Performance Test for the Agilent 81657A

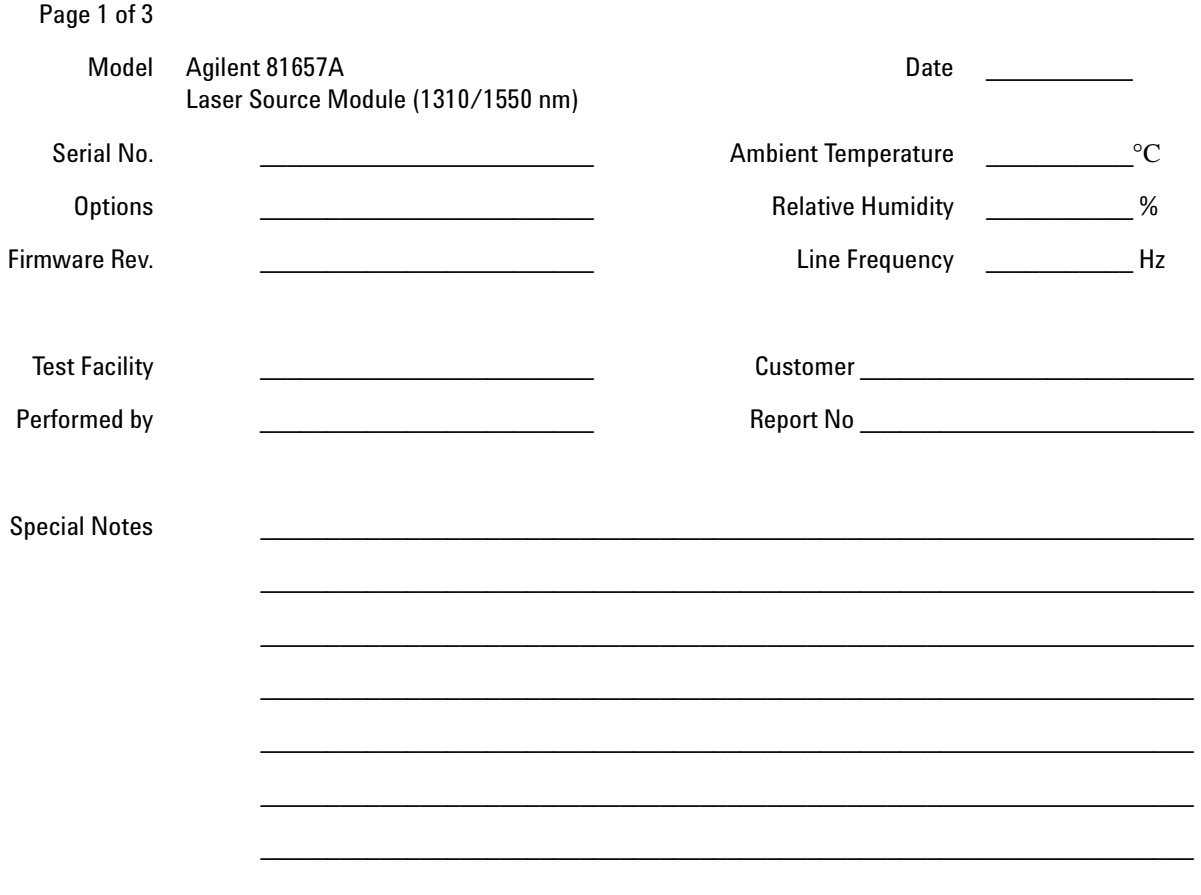

### **Performance Test for the Agilent 81657A Test Equipment Used**

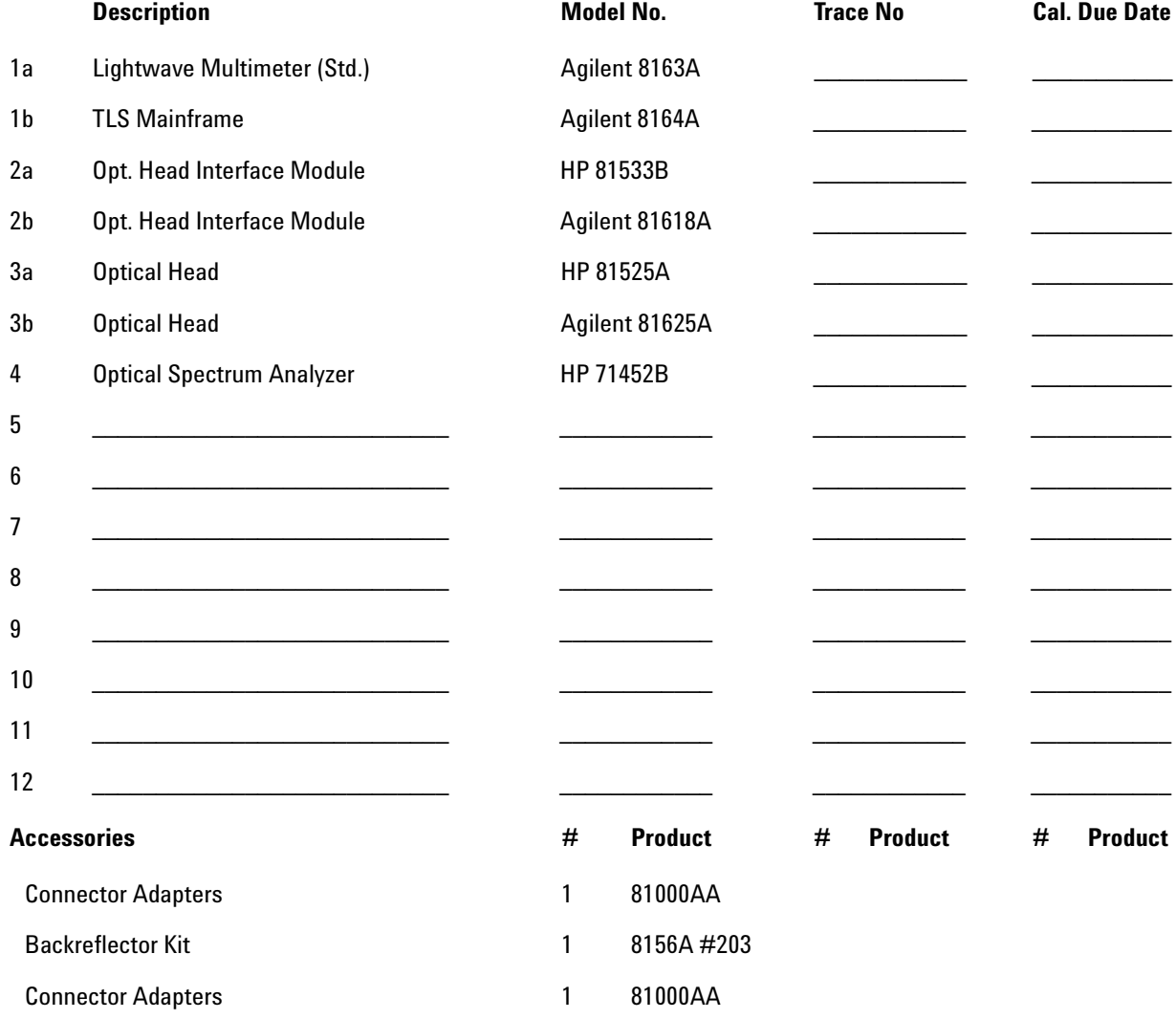

### **Performance Test for the Agilent 81657A**

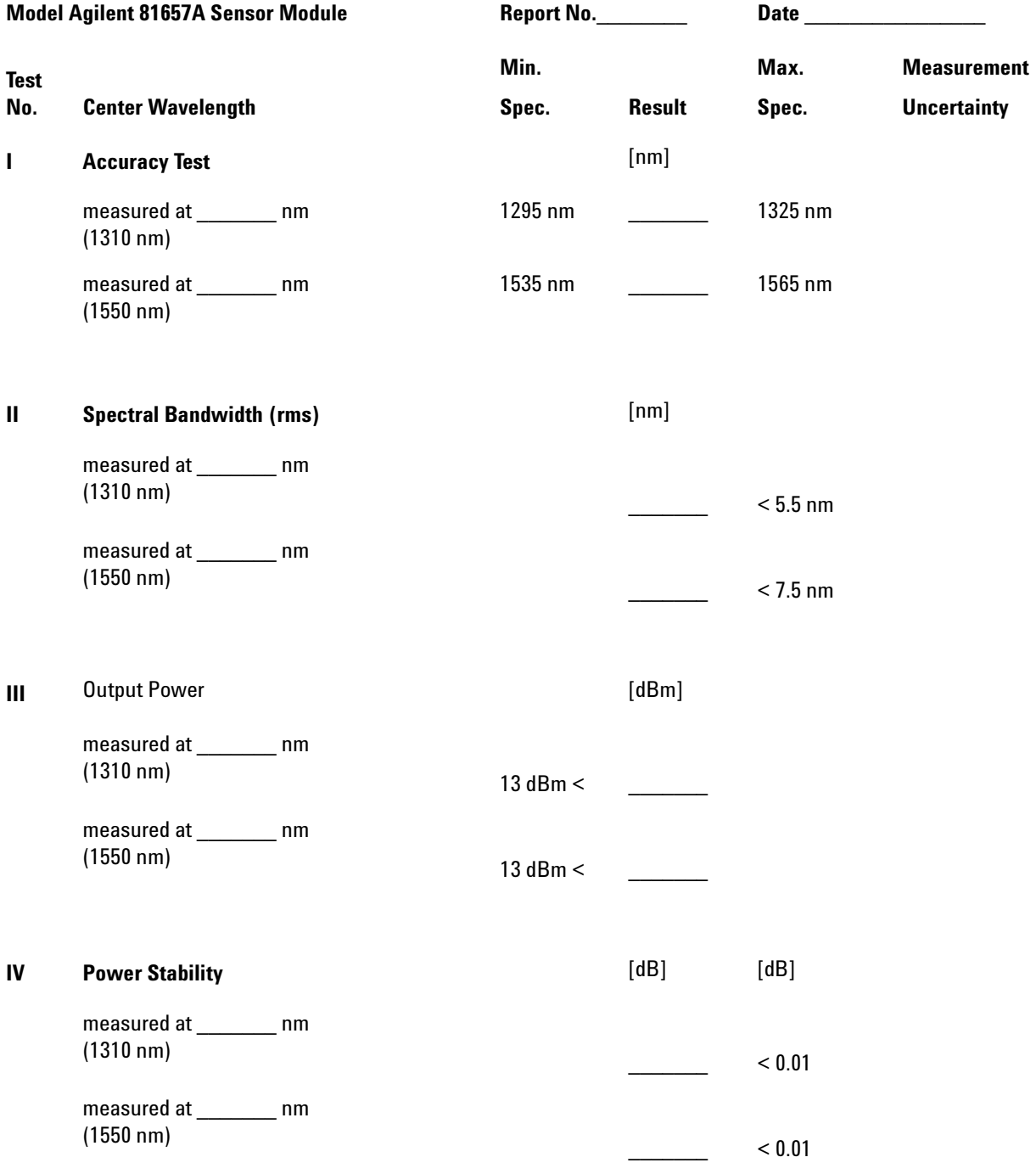

Cleaning Instructions

The following Cleaning Instructions contain some general safety precautions, which must be observed during all phases of cleaning. Consult your specific optical device manuals or guides for full information on safety matters.

Please try, whenever possible, to use physically contacting connectors, and dry connections. Clean the connectors, interfaces, and bushings carefully after use.

If you are unsure of the correct cleaning procedure for your optical device, we recommend that you first try cleaning a dummy or test device.

Agilent Technologies assume no liability for the customer's failure to comply with these requirements.

### **Cleaning Instructions for this Instrument**

The Cleaning Instructions apply to a number of different types of Optical Equipment. [Table 2](#page-67-0) lists the sections that are relevant to the various modules that can be installed in this instrument.

<span id="page-67-0"></span>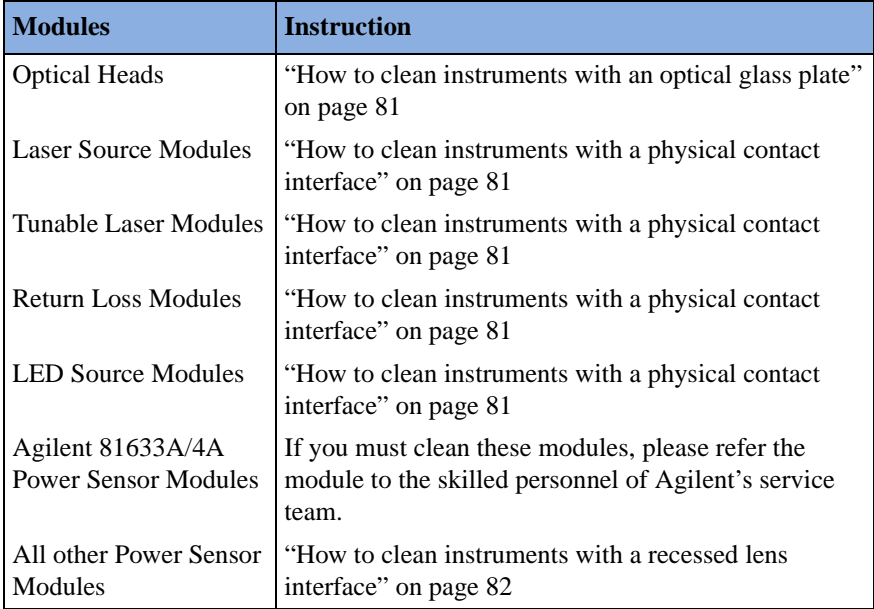

#### **Table 2 Cleaning Instructions for Modules**

# **Safety Precautions**

Please follow the following safety rules:

- Do not remove instrument covers when operating.
- Ensure that the instrument is switched off throughout the cleaning procedures.
- Use of controls or adjustments or performance of procedures other than those specified may result in hazardous radiation exposure.
- Make sure that you disable all sources when you are cleaning any optical interfaces.
- Under no circumstances look into the end of an optical device attached to optical outputs when the device is operational. The laser radiation is not visible to the human eye, but it can seriously damage your eyesight.
- To prevent electrical shock, disconnect the instrument from the mains before cleaning. Use a dry cloth, or one slightly dampened with water, to clean the external case parts. Do not attempt to clean internally.
- Do not install parts or perform any unauthorized modification to optical devices.
- Refer servicing only to qualified and authorized personnel.

# **Why is it important to clean optical devices ?**

In transmission links optical fiber cores are about 9 µm (0.00035") in diameter. Dust and other particles, however, can range from tenths to hundredths of microns in diameter. Their comparative size means that they can cover a part of the end of a fiber core, and as a result will reduce the performance of your system.

Furthermore, the power density may burn dust into the fiber and cause additional damage (for example, 0 dBm optical power in a single mode fiber causes a power density of approximately 16 million  $W/m^2$ ). If this happens, measurements become inaccurate and non-repeatable.

Cleaning is, therefore, an essential yet difficult task. Unfortunately, when comparing most published cleaning recommendations, you will discover that they contain several inconsistencies. In this section, we want to suggest ways to help you clean your various optical devices, and thus significantly improve the accuracy and repeatability of your lightwave measurements.

# **What do I need for proper cleaning?**

Some [Standard Cleaning Equipment](#page-69-0) is necessary for cleaning your instrument. For certain cleaning procedures, you may also require certain [Additional Cleaning Equipment.](#page-72-0)

## <span id="page-69-0"></span>**Standard Cleaning Equipment**

Before you can start your cleaning procedure you need the following standard equipment:

- • [Dust and shutter caps](#page-69-1)
- • [Isopropyl alcohol](#page-70-0)
- • [Cotton swabs](#page-70-1)
- • [Soft tissues](#page-71-0)
- • [Pipe cleaner](#page-71-1)
- • [Compressed air](#page-71-2)

#### <span id="page-69-1"></span>**Dust and shutter caps**

All of Agilent Technologies' lightwave instruments are delivered with either laser shutter caps or dust caps on the lightwave adapter. Any cables come with covers to protect the cable ends from damage or contamination.

We suggest these protected coverings should be kept on the equipment at all times, except when your optical device is in use. Be careful when replacing dust caps after use. Do not press the bottom of the cap onto the fiber too hard, as any dust in the cap can scratch or pollute your fiber surface.

If you need further dust caps, please contact your nearest Agilent Technologies sales office.

### <span id="page-70-0"></span>**Isopropyl alcohol**

This solvent is usually available from any local pharmaceutical supplier or chemist's shop.

If you use isopropyl alcohol to clean your optical device, do not immediately dry the surface with compressed air (except when you are cleaning very sensitive optical devices). This is because the dust and the dirt is solved and will leave behind filmy deposits after the alcohol is evaporated. You should therefore first remove the alcohol and the dust with a soft tissue, and then use compressed air to blow away any remaining filaments.

If possible avoid using denatured alcohol containing additives. Instead, apply alcohol used for medical purposes.

Never try to drink this alcohol, as it may seriously damage to your health.

Do not use any other solvents, as some may damage plastic materials and claddings. Acetone, for example, will dissolve the epoxy used with fiber optic connectors. To avoid damage, only use isopropyl alcohol.

### <span id="page-70-1"></span>**Cotton swabs**

We recommend that you use swabs such as Q-tips or other cotton swabs normally available from local distributors of medical and hygiene products (for example, a supermarket or a chemist's shop). You may be able to obtain various sizes of swab. If this is the case, select the smallest size for your smallest devices.

Ensure that you use natural cotton swabs. Foam swabs will often leave behind filmy deposits after cleaning.

Use care when cleaning, and avoid pressing too hard onto your optical device with the swab. Too much pressure may scratch the surface, and could cause your device to become misaligned. It is advisable to rub gently over the surface using only a small circular movement.

Swabs should be used straight out of the packet, and never used twice. This is because dust and dirt in the atmosphere, or from a first cleaning, may collect on your swab and scratch the surface of your optical device.

### <span id="page-71-0"></span>**Soft tissues**

These are available from most stores and distributors of medical and hygiene products such as supermarkets or chemists' shops.

We recommend that you do not use normal cotton tissues, but multilayered soft tissues made from non-recycled cellulose. Cellulose tissues are very absorbent and softer. Consequently, they will not scratch the surface of your device over time.

Use care when cleaning, and avoid pressing on your optical device with the tissue. Pressing too hard may lead to scratches on the surface or misalignment of your device. Just rub gently over the surface using a small circular movement.

Use only clean, fresh soft tissues and never apply them twice. Any dust and dirt from the air which collects on your tissue, or which has gathered after initial cleaning, may scratch and pollute your optical device.

### <span id="page-71-1"></span>**Pipe cleaner**

Pipe cleaners can be purchased from tobacconists, and come in various shapes and sizes.The most suitable one to select for cleaning purposes has soft bristles, which will not produces scratches.

There are many different kinds of pipe cleaner available from tobacco shops.

The best way to use a pipe cleaner is to push it in and out of the device opening (for example, when cleaning an interface). While you are cleaning, you should slowly rotate the pipe cleaner.

Only use pipe cleaners on connector interfaces or on feed through adapters. Do not use them on optical head adapters, as the center of a pipe cleaner is hard metal and can damage the bottom of the adapter.

Your pipe cleaner should be new when you use it. If it has collected any dust or dirt, this can scratch or contaminate your device.

The tip and center of the pipe cleaner are made of metal. Avoid accidentally pressing these metal parts against the inside of the device, as this can cause scratches.

### <span id="page-71-2"></span>**Compressed air**

Compressed air can be purchased from any laboratory supplier.

It is essential that your compressed air is free of dust, water and oil. Only use clean, dry air. If not, this can lead to filmy deposits or scratches on the surface of your connector. This will reduce the performance of your transmission system.
When spraying compressed air, hold the can upright. If the can is held at a slant, propellant could escape and dirty your optical device. First spray into the air, as the initial stream of compressed air could contain some condensation or propellant. Such condensation leaves behind a filmy deposit.

Please be friendly to your environment and use a CFC-free aerosol.

### **Additional Cleaning Equipment**

Some Cleaning Procedures need the following equipment, which is not required to clean each instrument:

- • [Microscope with a magnification range about 50X up to 300X](#page-72-0)
- • [Ultrasonic bath](#page-72-1)
- • [Warm water and liquid soap](#page-73-0)
- • [Premoistened cleaning wipes](#page-73-1)
- • [Polymer film](#page-73-2)
- • [Infrared Sensor Card](#page-73-3)

#### <span id="page-72-0"></span>**Microscope with a magnification range about 50X up to 300X**

A microscope can be found in most photography stores, or can be obtained through or specialist mail order companies. Special fiberscopes are available from suppliers of splicing equipment.

Ideally, the light source on your microscope should be very flexible. This will allow you to examine your device closely and from different angles.

A microscope helps you to estimate the type and degree of dirt on your device. You can use a microscope to choose an appropriate cleaning method, and then to examine the results. You can also use your microscope to judge whether your optical device (such as a connector) is severely scratched and is, therefore, causing inaccurate measurements.

#### <span id="page-72-1"></span>**Ultrasonic bath**

Ultrasonic baths are also available from photography or laboratory suppliers or specialist mail order companies.

An ultrasonic bath will gently remove fat and other stubborn dirt from your optical devices. This helps increase the life span of the optical devices.

Only use isopropyl alcohol in your ultrasonic bath, as other solvents may damage.

#### <span id="page-73-0"></span>**Warm water and liquid soap**

Only use water if you are sure that there is no other way of cleaning your optical device without corrosion or damage. Do not use hot water, as this may cause mechanical stress, which can damage your optical device.

Ensure that your liquid soap has no abrasive properties or perfume in it. You should also avoid normal washing-up liquid, as it can cover your device in an iridescent film after it has been air-dried.

Some lenses and mirrors also have a special coating, which may be sensitive to mechanical stress, or to fat and liquids. For this reason we recommend you do not touch them.

If you are not sure how sensitive your device is to cleaning, please contact the manufacturer or your sales distributor.

#### <span id="page-73-1"></span>**Premoistened cleaning wipes**

Use pre-moistened cleaning wipes as described in each individual cleaning procedure. Cleaning wipes may be used in every instance where a moistened soft tissue or cotton swab is applied.

#### <span id="page-73-2"></span>**Polymer film**

Polymer film is available from laboratory suppliers or specialist mail order companies.

Using polymer film is a gentle method of cleaning extremely sensitive devices, such as reference reflectors and mirrors.

#### <span id="page-73-3"></span>**Infrared Sensor Card**

Infrared sensor cards are available from laboratory suppliers or specialist mail order companies.

With this card you are able to control the shape of laser light emitted. The invisible laser beam is projected onto the sensor card, then becomes visible to the normal eye as a round spot.

Take care never to look into the end of a fiber or any other optical component, when they are in use. This is because the laser can seriously damage your eyes.

## **Preserving Connectors**

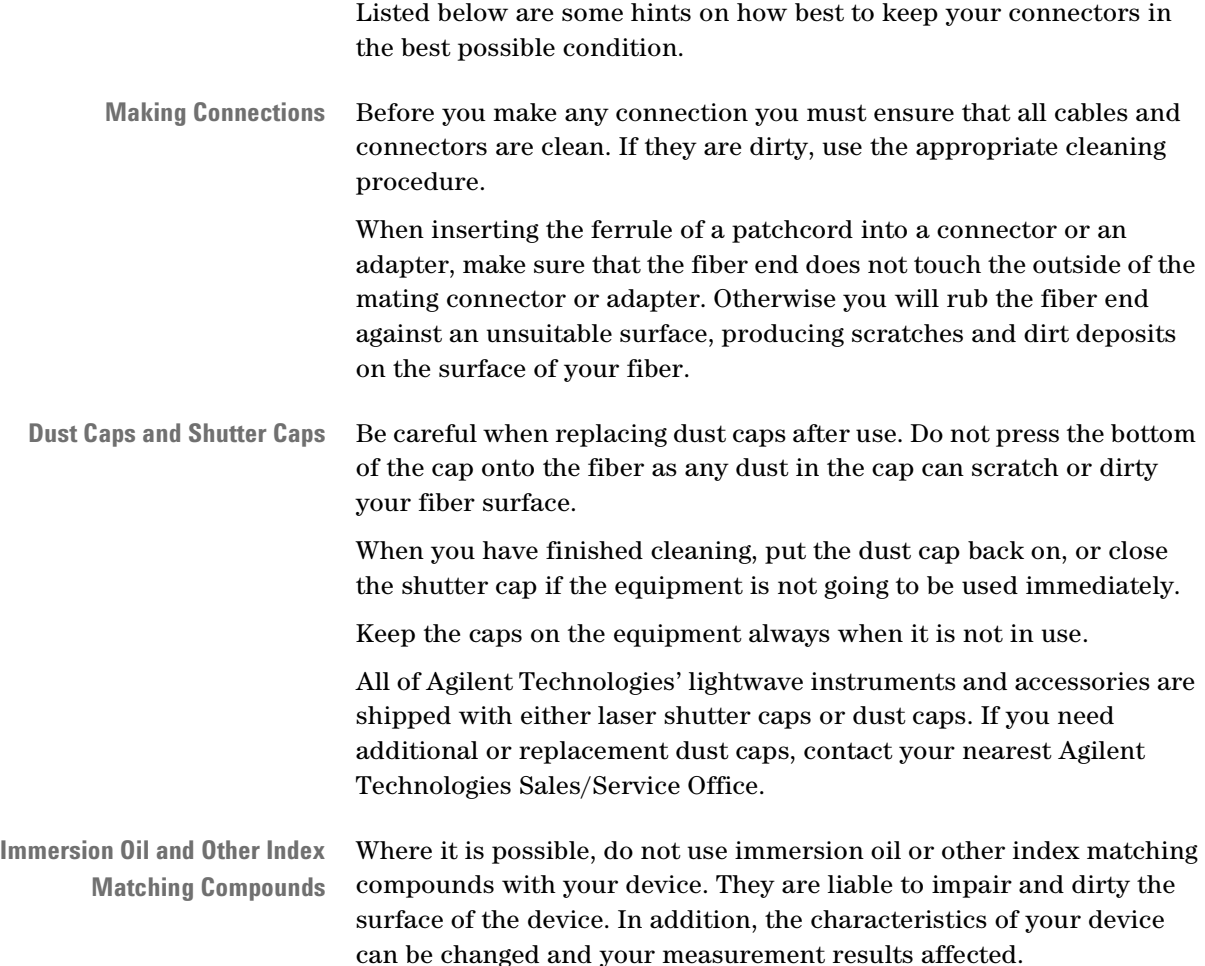

# **Cleaning Instrument Housings**

Use a dry and very soft cotton tissue to clean the instrument housing and the keypad. Do not open the instruments as there is a danger of electric shock, or electrostatic discharge. Opening the instrument can cause damage to sensitive components, and in addition your warranty will be voided.

## **Which Cleaning Procedure should I use ?**

#### **Light dirt** If you just want to clean away light dirt, observe the following procedure for all devices:

- Use compressed air to blow away large particles.
- Clean the device with a dry cotton swab.
- Use compressed air to blow away any remaining filament left by the swab.
- **Heavy dirt** If the above procedure is not enough to clean your instrument, follow one of the procedures below. Please consult *["Cleaning Instructions](#page-67-0)  [for this Instrument" on page 68](#page-67-0)* for the procedure relevant for this instrument.

If you are unsure of how sensitive your device is to cleaning, please contact the manufacturer or your sales distributor

### **How to clean connectors**

Cleaning connectors is difficult as the core diameter of a single-mode fiber is only about 9 µm. This generally means you cannot see streaks or scratches on the surface. To be certain of the condition of the surface of your connector and to check it after cleaning, you need a microscope.

In the case of scratches, or of dust that has been burnt onto the surface of the connector, you may have no option but to polish the connector. This depends on the degree of dirtiness, or the depth of the scratches. This is a difficult procedure and should only be performed by skilled personal, and as a last resort as it wears out your connector.

**WARNING** Never look into the end of an optical cable that is connected to an active source.

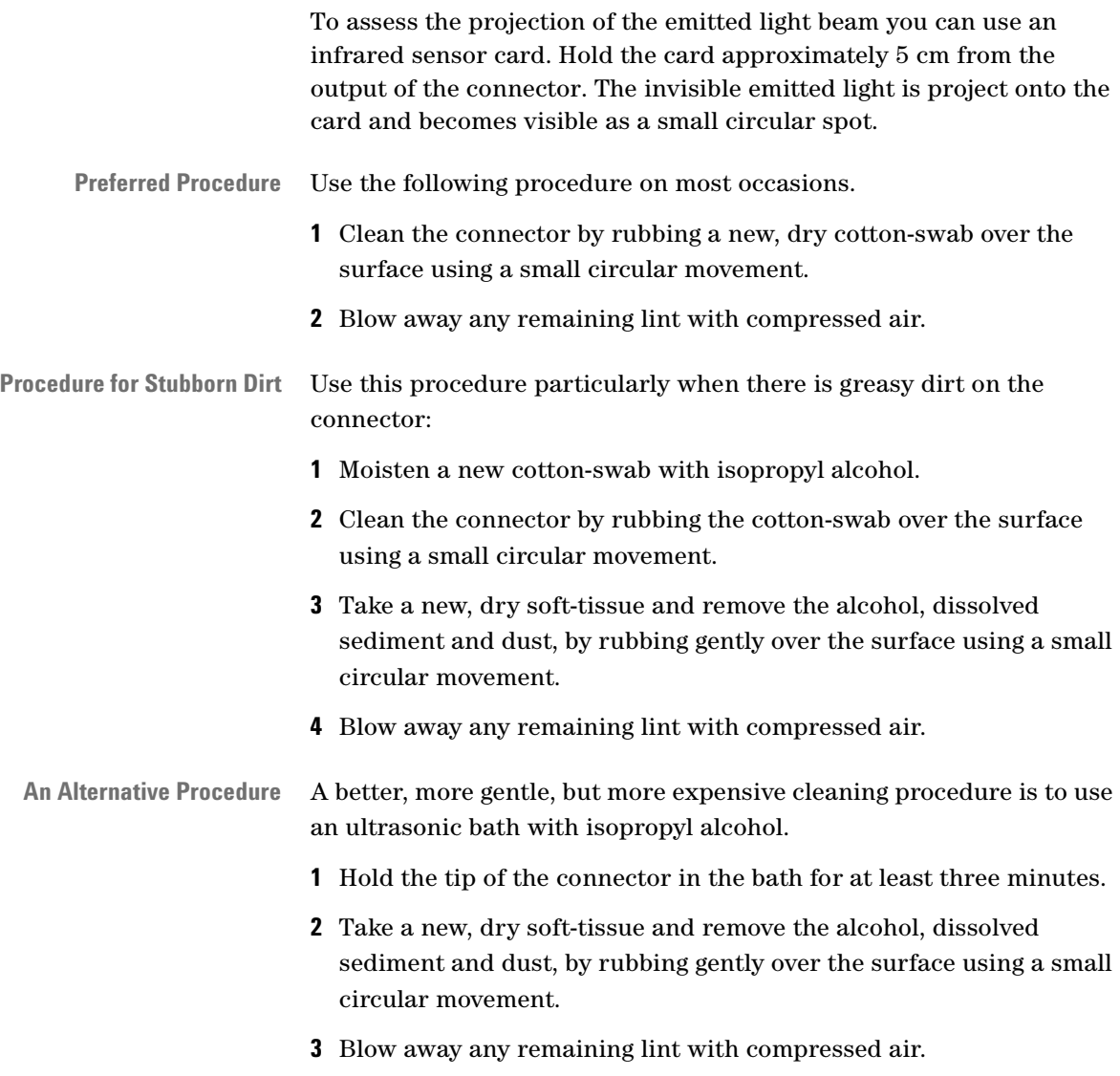

# **How to clean connector adapters**

**CAUTION** Some adapters have an anti-reflection coating on the back to reduce back reflection. This coating is extremely sensitive to solvents and mechanical abrasion. Extra care is needed when cleaning these adapters.

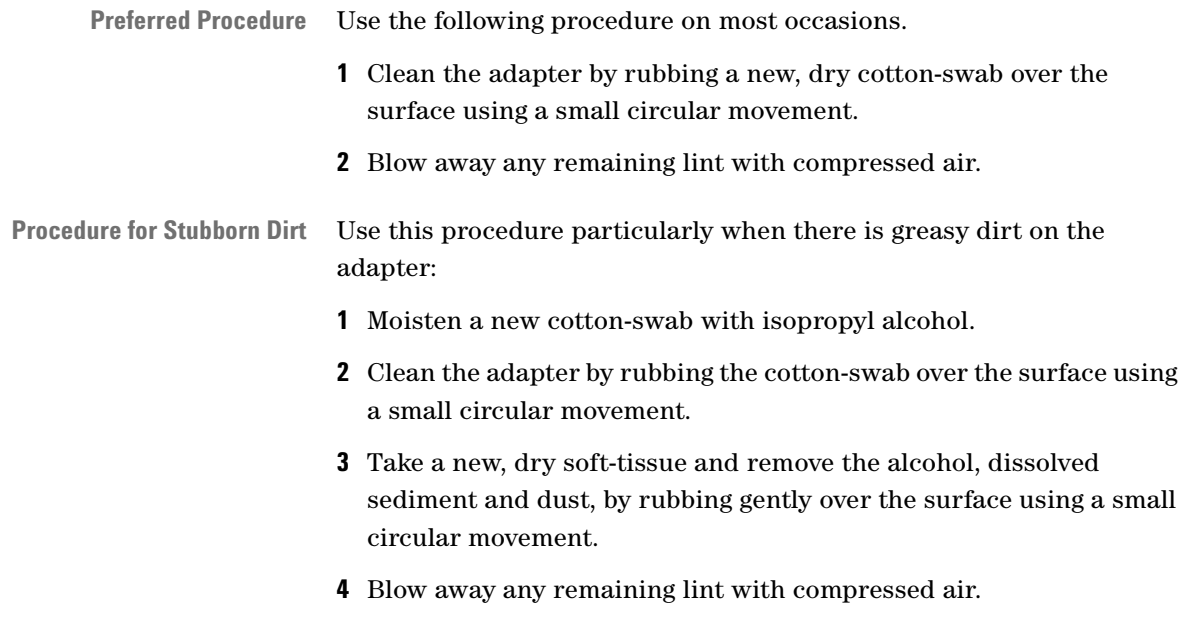

# **How to clean connector interfaces**

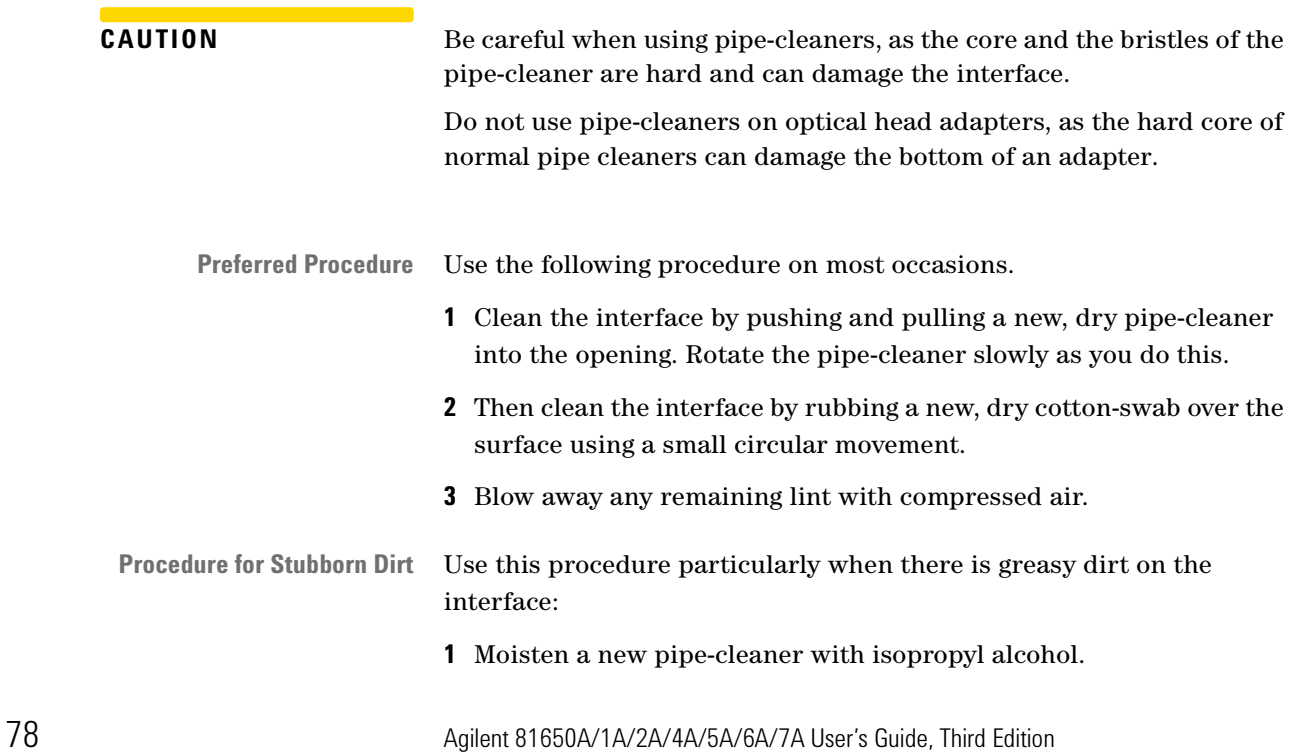

- **2** Clean the interface by pushing and pulling the pipe-cleaner into the opening. Rotate the pipe-cleaner slowly as you do this.
- **3** Moisten a new cotton-swab with isopropyl alcohol.
- **4** Clean the interface by rubbing the cotton-swab over the surface using a small circular movement.
- **5** Using a new, dry pipe-cleaner, and a new, dry cotton-swab remove the alcohol, any dissolved sediment and dust.
- **6** Blow away any remaining lint with compressed air.

## **How to clean bare fiber adapters**

Bare fiber adapters are difficult to clean. Protect from dust unless they are in use.

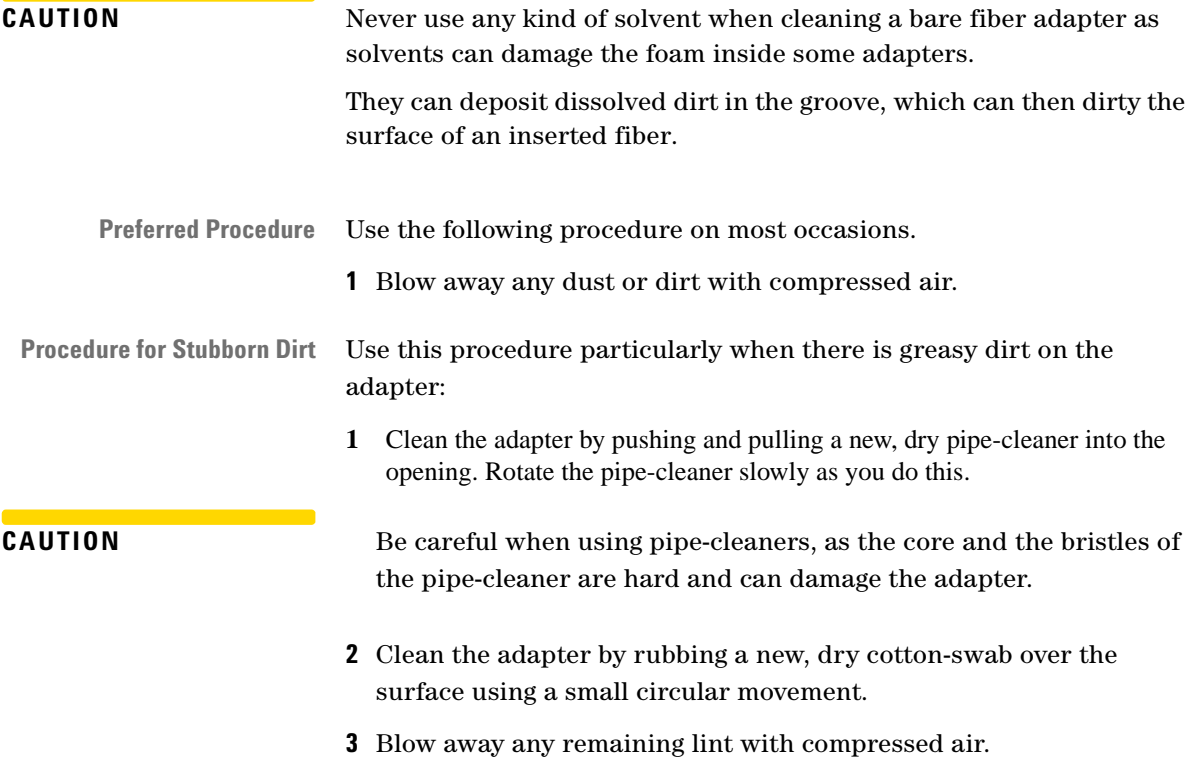

## <span id="page-79-0"></span>**How to clean lenses**

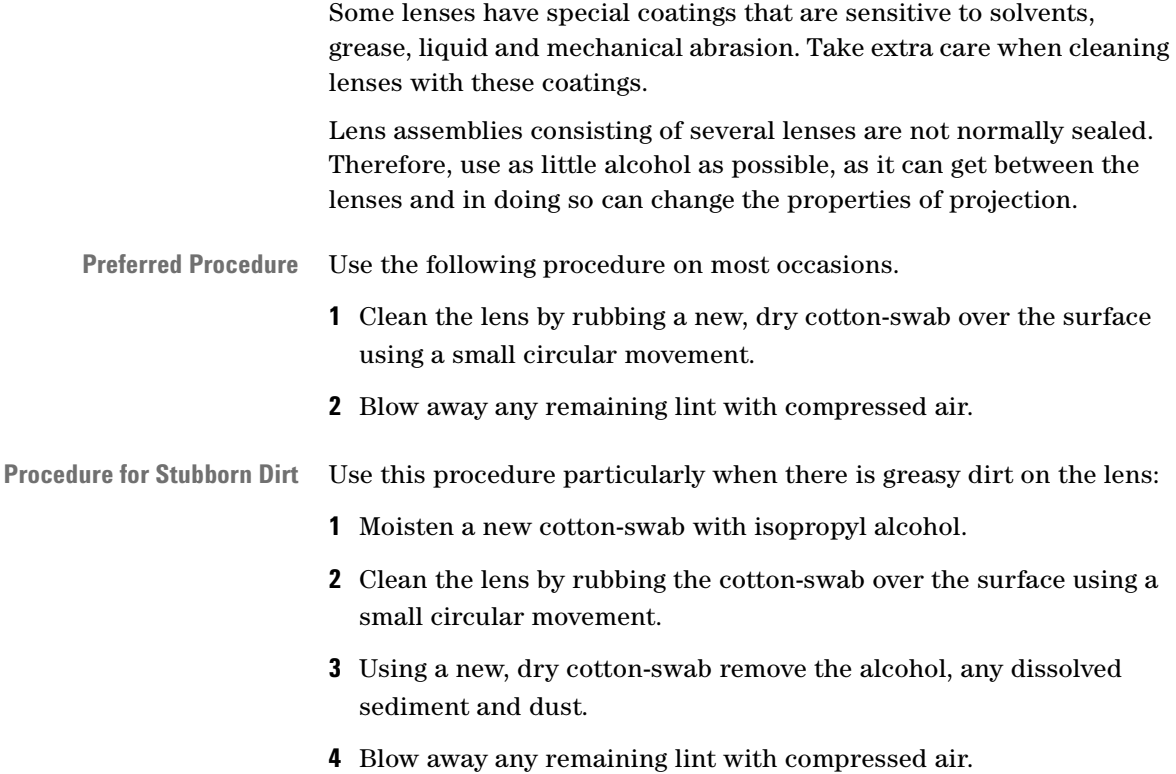

## **How to clean instruments with a fixed connector interface**

You should only clean instruments with a fixed connector interface when it is absolutely necessary. This is because it is difficult to remove any used alcohol or filaments from the input of the optical block.

It is important, therefore, to keep dust caps on the equipment at all times, except when your optical device is in use.

If you do discover filaments or particles, the only way to clean a fixed connector interface and the input of the optical block is to use compressed air.

If there are fluids or fat in the connector, please refer the instrument to the skilled personnel of Agilent's service team.

**CAUTION** Only use clean, dry compressed air. Make sure that the air is free of dust, water, and oil. If the air that you use is not clean and dry, this can lead to filmy deposits or scratches on the surface of your connector interface. This will degrade the performance of your transmission system.

> Never try to open the instrument and clean the optical block by yourself, because it is easy to scratch optical components, and cause them to be misaligned.

## **How to clean instruments with an optical glass plate**

Some instruments, for example, the optical heads from Agilent Technologies have an optical glass plate to protect the sensor. Clean this glass plate in the same way as optical lenses (see *["How to clean](#page-79-0)  [lenses" on page 80](#page-79-0)*).

## **How to clean instruments with a physical contact interface**

Remove any connector interfaces from the optical output of the instrument before you start the cleaning procedure.

Cleaning interfaces is difficult as the core diameter of a single-mode fiber is only about 9 µm. This generally means you cannot see streaks or scratches on the surface. To be certain of the degree of pollution on the surface of your interface and to check whether it has been removed after cleaning, you need a microscope.

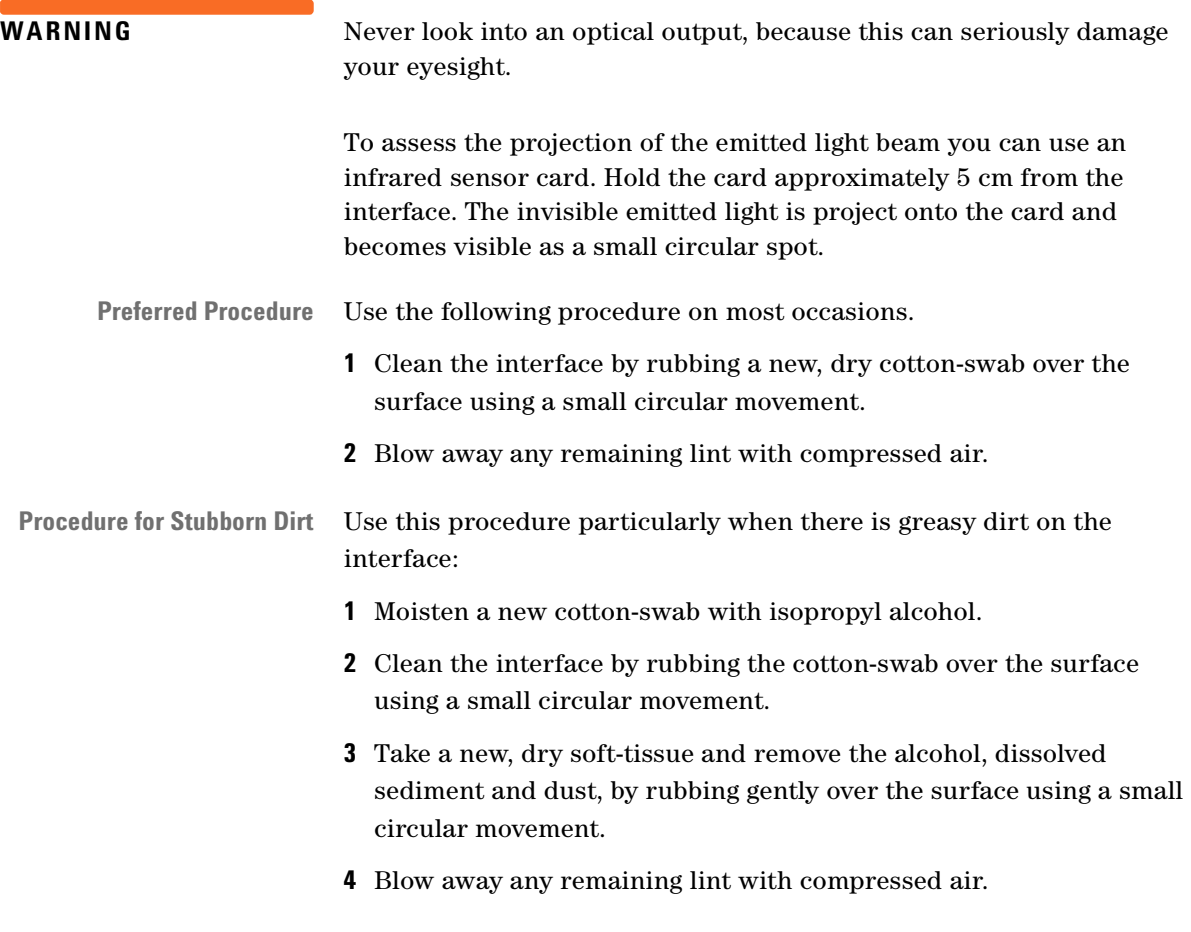

## **How to clean instruments with a recessed lens interface**

**WARNING** For instruments with a deeply recessed lens interface (for example the Agilent 81633A and 81634A Power Sensors) do NOT follow ths procedure. Alcohol and compressed air could damage your lens even further.

> Keep your dust and shutter caps on, when your instrument is not in use. This should prevent it from getting too dirty. If you must clean such instruments, please refer the instrument to the skilled personnel of Agilent's service team.

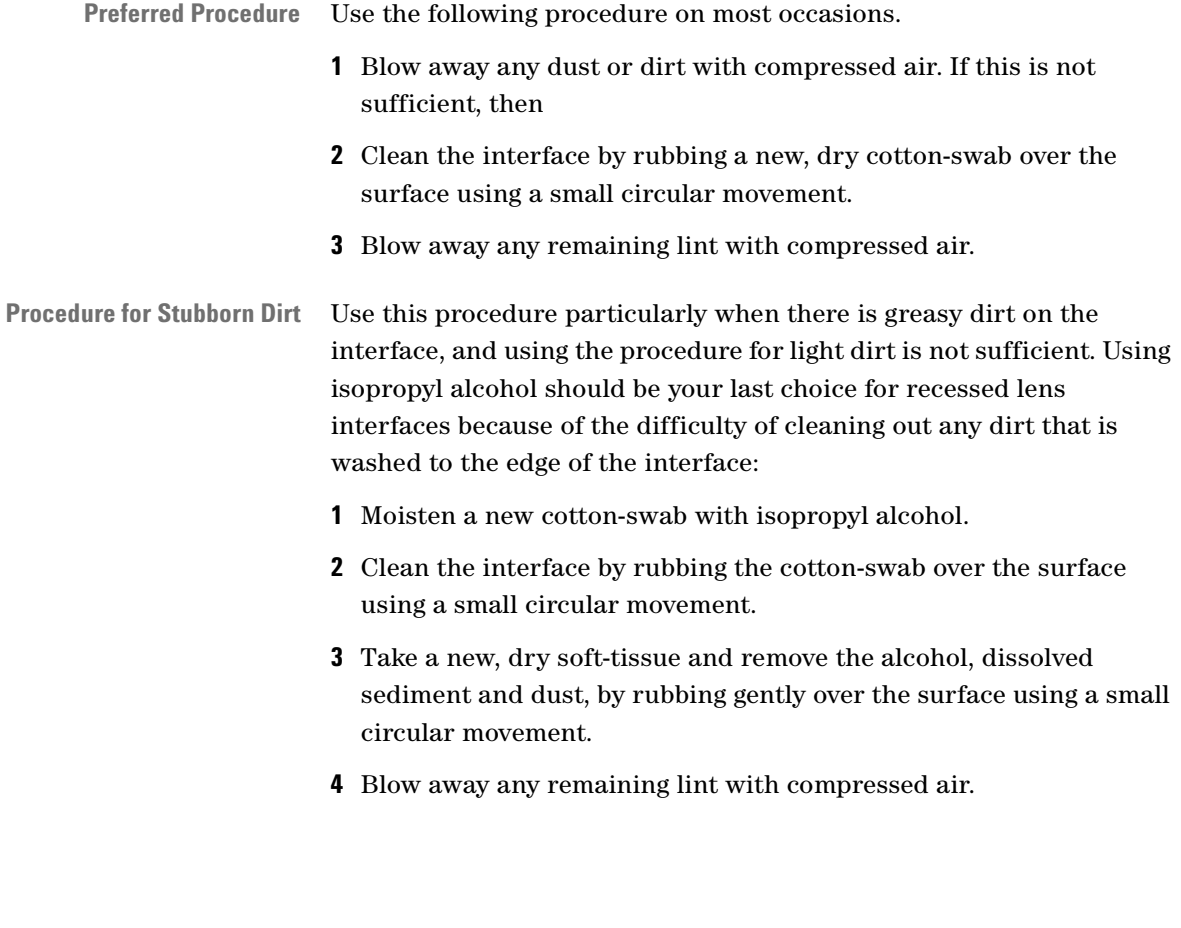

## **How to clean optical devices which are sensitive to mechanical stress and pressure**

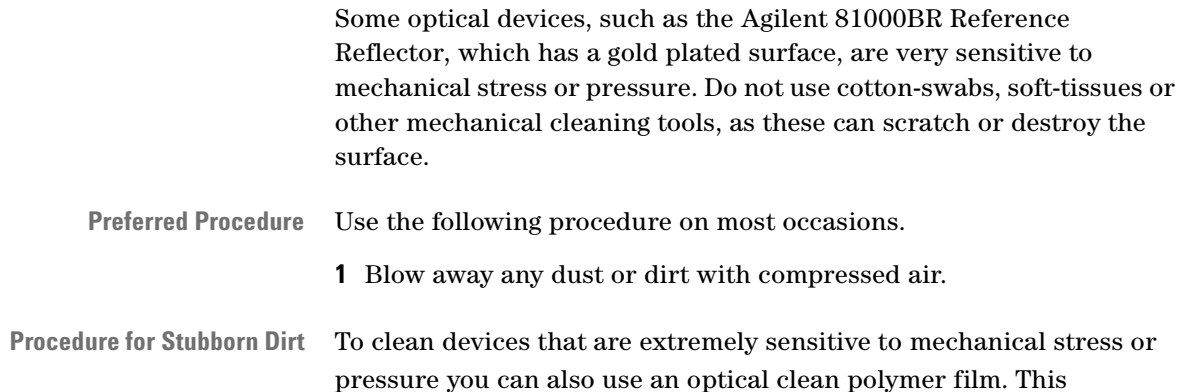

procedure is time-consuming, but you avoid scratching or destroying the surface.

- **1** Put the film on the surface and wait at least 30 minutes to make sure that the film has had enough time to dry.
- **2** Remove the film and any dirt with special adhesive tapes.
- **Alternative Procedure** For these types of optical devices you can often use an ultrasonic bath with isopropyl alcohol. Only use the ultrasonic bath if you are sure that it won't cause any damage anything to the device.
	- **1** Put the device into the bath for at least three minutes.
	- **2** Blow away any remaining liquid with compressed air.

If there are any streaks or drying stains on the surface, repeat the cleaning procedure.

## **How to clean metal filters or attenuator gratings**

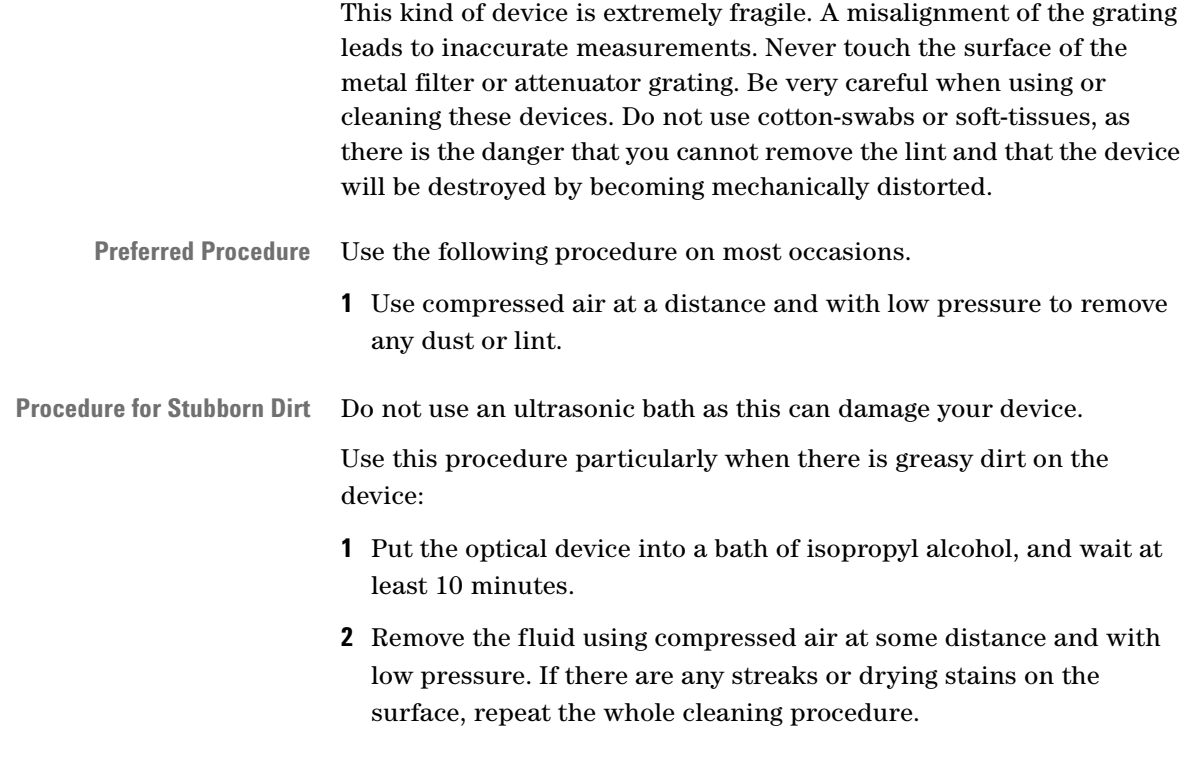

# **Additional Cleaning Information**

The following cleaning procedures may be used with other optical equipment:

- • [How to clean bare fiber ends](#page-84-0)
- • [How to clean large area lenses and mirrors](#page-84-1)

### <span id="page-84-0"></span>**How to clean bare fiber ends**

Bare fiber ends are often used for splices or, together with other optical components, to create a parallel beam. The end of a fiber can often be scratched. You make a new cleave. To do this:

- **1** Strip off the cladding.
- **2** Take a new soft-tissue and moisten it with isopropyl alcohol.
- **3** Carefully clean the bare fiber with this tissue.
- **4** Make your cleave and immediately insert the fiber into your bare fiber adapter in order to protect the surface from dirt.

### <span id="page-84-1"></span>**How to clean large area lenses and mirrors**

Some mirrors, as those from a monochromator, are very soft and sensitive. Therefore, never touch them and do not use cleaning tools such as compressed air or polymer film.

Some lenses have special coatings that are sensitive to solvents, grease, liquid and mechanical abrasion. Take extra care when cleaning lenses with these coatings.

Lens assemblies consisting of several lenses are not normally sealed. Therefore, use as little liquid as possible, as it can get between the lenses and in doing so can change the properties of projection.

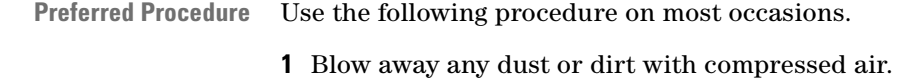

**Procedure for Stubborn Dirt** Use this procedure particularly when there is greasy dirt on the lens:

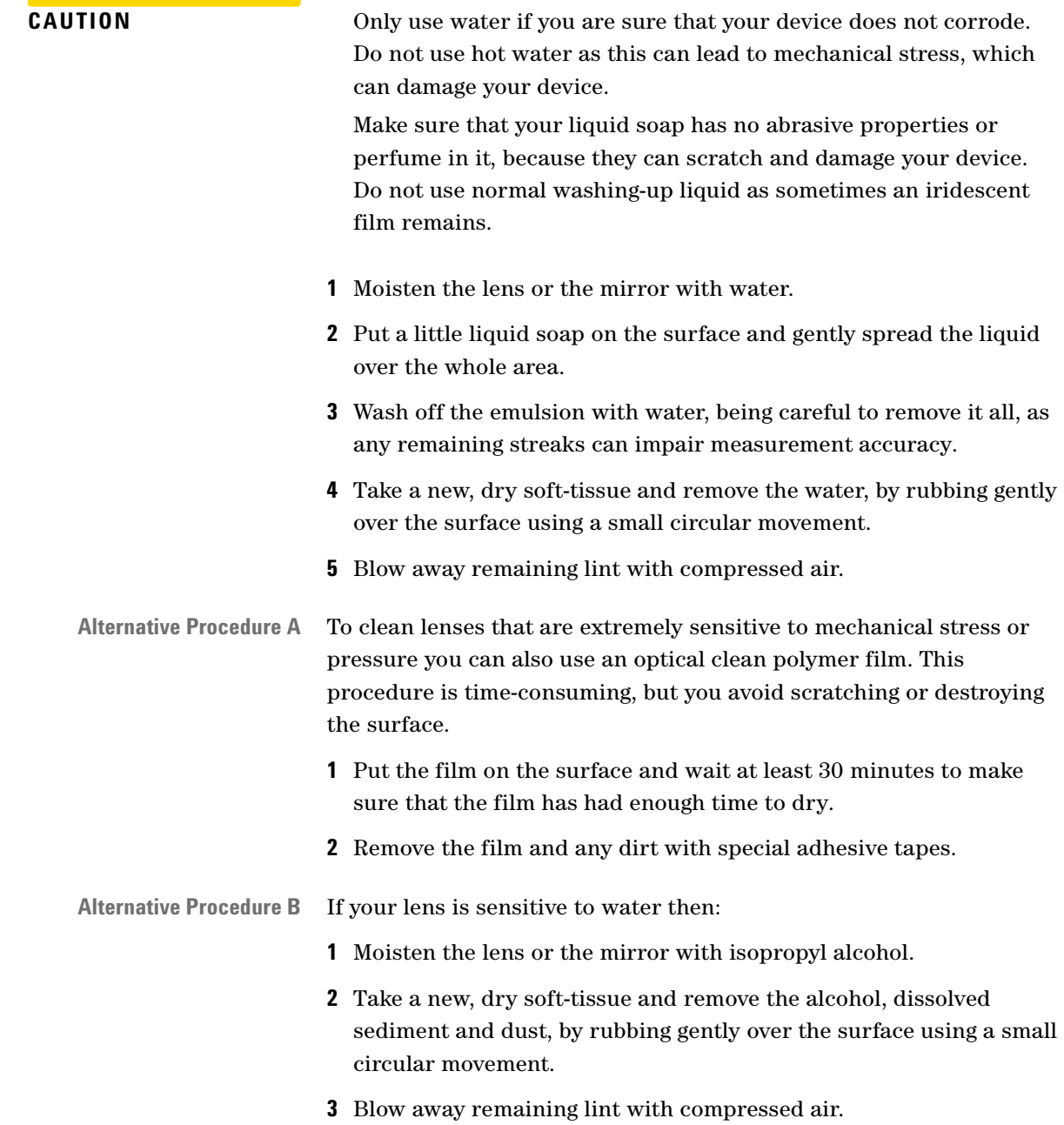

# **Other Cleaning Hints**

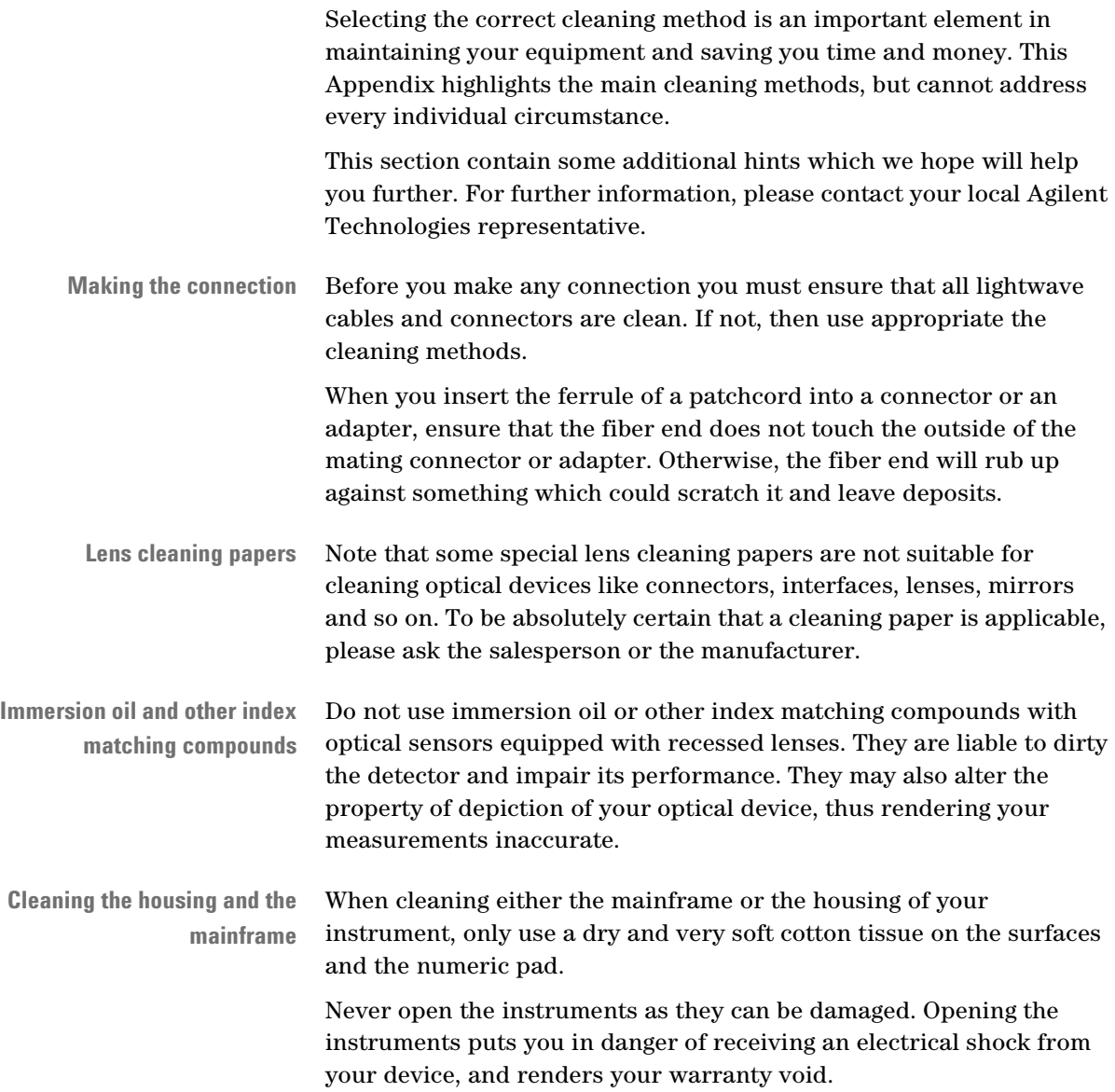

#### **Index**

## Index

#### C

Connectors

angled contact [16](#page-15-0) straight contact [16](#page-15-0)

#### I

Initial Safety Information [4](#page-3-0)

#### O

Optical Output [16](#page-15-1) Optional features [19](#page-18-0)

#### P

Performance Tests Agilent 81650A [39](#page-38-0) Agilent 81651A [43](#page-42-0) Agilent 81652A [47](#page-46-0) Agilent 81654A [51](#page-50-0) Agilent 81655A [55](#page-54-0) Agilent 81656A [59](#page-58-0) Agilent 81657A [63](#page-62-0) Center Wavelength [35](#page-34-0) Output Power [36](#page-35-0) Output Stability [36](#page-35-1) Required Equipment [33](#page-32-0) Spectral Bandwidth [35](#page-34-1) Test Failure [33](#page-32-1) Performance tests [32](#page-31-0)

#### S

Safety

information for laser source [4](#page-3-1) Single-mode module [32](#page-31-0)

Agilent 81650A/1A/2A/4A/5A/6A/7A User's Guide, Third Edition

**www.agilent.com**

Agilent Technologies GmbH 1999 - 2002

Printed in Germany February 20, 2002

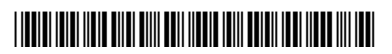

81650-90A13

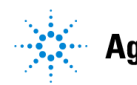

**Agilent Technologies**